Register your product and get support at

# www.philips.com/welcome

PFL4418H/12 PFL4418K/12 PFL4418T/60 PFL45x8H/12 PFL45x8K/12 PFL45x8T/12 PFL45x8T/60 PFL45x8M/08

EN User Manual

**PHILIPS** 

# Contents

| 1 | Important                                     | 3               |
|---|-----------------------------------------------|-----------------|
|   | Safety                                        | 3               |
|   | Care                                          | 5               |
|   | Legal                                         | 6<br>8          |
|   | Sustainability<br>Help and support            | 10              |
| 2 | Use your TV                                   | 11              |
|   |                                               | 11              |
|   | TV controls<br>Watch TV                       | 13              |
|   | View programme guide                          | 17              |
|   | Watch 3D                                      | 18              |
|   | Play multimedia files                         | 20              |
|   | Smart TV                                      | 22              |
|   | Interactive TV                                | 24              |
| 3 | Use more of your TV                           | 26              |
|   | Pause TV                                      | 26              |
|   | Record TV shows                               | 27              |
|   | Use Skype™                                    | 30              |
|   | Play games                                    | 33              |
|   | View Text                                     | 34              |
| 4 | Set locks and timers  Change your TV cottings | 35<br><b>37</b> |
| 7 | Change your TV settings                       | 37              |
|   | Picture and sound                             | 37              |
|   | Channels                                      | 39              |
|   | Satellite settings                            | 42              |
|   | Language settings                             | 43<br>43        |
|   | Universal access settings Other settings      | 45              |
|   | Update software                               | 45              |
|   | Reset all                                     | 46              |
| 5 | Connect your TV                               | 47              |
|   | About cables                                  | 47              |
|   | Connect antenna                               | 48              |
|   | Connect devices                               | 48              |
|   | Connect more devices                          | 55              |
|   | Watch connected devices                       | 58              |
|   | Set up EasyLink devices                       | 58              |
|   | Connect to a network and the Internet         | 61              |
|   | Connect a CAM (Conditional                    | 01              |
|   | Access Module)                                | 64              |

| 6 | Troubleshooting     | 65 |
|---|---------------------|----|
|   | General issues      | 65 |
|   | Channel issues      | 66 |
|   | Picture issues      | 66 |
|   | Sound issues        | 67 |
|   | Connection issues   | 67 |
|   | Network issues      | 68 |
|   | Contact Philips     | 68 |
| 7 | Specifications      | 69 |
|   | Power and reception | 69 |
|   | Display and sound   | 69 |
|   | Display resolutions | 69 |
|   | Multimedia          | 70 |
|   | Connectivity        | 72 |
|   | Help version        | 72 |
| 8 | Index               | 73 |

# 1 Important

# Safety

# Precautions

Read and understand all instructions before you use your TV. If damage is caused by failure to follow the instructions, the warranty does not apply.

#### Risk of electric shock or fire!

- Never expose the TV to rain or water. Never place liquid containers, such as vases, near the TV. If liquids are spilled on or into the TV, disconnect the TV from the power outlet immediately. Contact Philips Consumer Care to have the TV checked before use.
- Never place the TV, remote control or batteries near naked flames or other heat sources, including direct sunlight. To prevent the spread of fire, keep candles or other flames away from the TV, remote control and batteries at all times

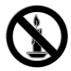

- Never insert objects into the ventilation slots or other openings on the TV.
- Never expose the remote control or batteries to rain, water or excessive heat
- Avoid force coming onto power plugs.
   Ensure that the power plug is fully inserted into the power socket. Loose power plugs can cause arcing or fire.

- When the TV is swivelled, ensure that no strain is exerted on the power cord.
   Strain on the power cord can loosen connections and cause arcing.
- To disconnect the TV from the mains power, the power plug of the TV must be disconnected. When disconnecting the power, always pull the power plug, never the cord. Ensure that you have full access to the power plug, power cord and outlet socket at all times.

# Risk of damage to the TV!

- Two people are required to lift and carry a TV that weighs more than 25kg or 55lbs.
- When stand mounting the TV, use only the supplied stand. Secure the stand to the TV tightly. Place the TV on a flat, level surface that can support the combined weight of the TV and the stand.
- When wall mounting the TV, use only a
  wall mount that can support the weight
  of the TV. Secure the wall mount to a
  wall that can support the combined
  weight of the TV and wall mount. TP
  Vision Netherlands B.V. bears no
  responsibility for improper wall
  mounting that result in accident, injury
  or damage.
- If you need to store the TV, disassemble the stand from the TV. Never lay the TV on its back with the stand installed.
- Before you connect the TV to the power outlet, ensure that the power voltage matches the value printed on the back of the TV. Never connect the TV to the power outlet if the voltage is different.
- Parts of this product may be made of glass. Handle with care to avoid injury and damage.

# Risk of injury to children!

Follow these precautions to prevent the TV from toppling over and causing injury to children:

- Never place the TV on a surface covered by a cloth or other material that can be pulled away.
- Ensure that no part of the TV hangs over the edge of the surface.
- Never place the TV on tall furniture, such as a bookcase, without anchoring both the furniture and TV to the wall or a suitable support.
- Educate children about the dangers of climbing on furniture to reach the TV.

# Risk of swallowing batteries!

 The product/remote control may contain a coin-type battery, which can be swallowed. Keep the battery out of reach of children at all times!

# Risk of overheating!

 Never install the TV in a confined space. Always leave a space of at least 4 inches or 10 cm around the TV for ventilation. Ensure that curtains or other objects never cover the ventilation slots on the TV.

# Risk of injury, fire or power cord damage!

- Never place the TV or any objects on the power cord.
- Disconnect the TV from the socket and aerial before lightning storms. During lightning storms, never touch any part of the TV, power cord or aerial cable.

# Risk of hearing damage!

 Avoid using earphones or headphones at high volumes or for prolonged periods of time.

# Low temperatures

 If the TV is transported in temperatures below 5°C or 41°F, unpack the TV and wait until the TV temperature matches room temperature before connecting the TV to the power outlet.

# 3D health warning For 3D TVs only.

- If you or your family have a history of epilepsy or photosensitive seizures, consult a medical professional before exposing yourself to flashing light sources, rapid image sequences or 3D viewing.
- To avoid discomfort such as dizziness, headache or disorientation, we recommend not watching 3D for extended periods of time. If you experience any discomfort, stop watching 3D and do not immediately engage in any potentially hazardous activity (for example driving a car) until your symptoms have disappeared. If symptoms persist, do not resume watching 3D without consulting a medical professional first.
- Parents should monitor their children during 3D viewing and ensure they do not experience any discomfort as mentioned above. Watching 3D is not recommended for children under six years of age as their visual system is not fully developed yet.
- Do not use the 3D glasses for any purpose other than watching this 3D TV
- When viewing 3D content with active 3D glasses under fluorescent or LED lighting, you may notice flickering being emitted from the lights. If flickering occurs, switch off the lights.

# Care

#### Screen

- Risk of damage to the TV screen!
   Never touch, push, rub or strike the screen with any object.
- Unplug the TV before cleaning.
- Clean the TV and frame with a soft damp cloth and wipe gently. Never use substances such as alcohol, chemicals or household cleaners on the TV.
- To avoid deformations and colour fading, wipe off water drops as soon as possible.
- Avoid stationary images as much as possible. Stationary images are images that remain onscreen for extended periods of time. Stationary images include onscreen menus, black bars, time displays, etc. If you must use stationary images, reduce screen contrast and brightness to avoid screen damage.

# Placement tips

- Position the TV where light does not shine directly on the screen.
- The ideal viewing distance of this TV is three times its diagonal screen size. For example, if the diagonal screen size of the TV is 81 cm / 32", the ideal viewing distance is ~2.5 m / ~92" from the front of the screen.
- While seated, your eyes should be level with the centre of the screen.

# TV placement

You can apply the best sound settings for your TV by selecting the TV placement (wall mount or stand mount).

- 1. Press n.
- 2. Select [Setup], then press OK.
- 3. Select [TV settings] > [General settings] or [TV placement].
- 4. Select [On a TV stand] or [Wall mounted], then press OK.

# Lock the TV

Your TV is equipped with a Kensington security slot at the base of the TV. To secure the TV, purchase a Kensington anti-theft lock (sold separately).

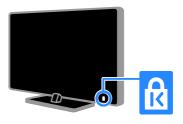

# Legal

# Notice

2013 © TP Vision Netherlands B.V. All rights reserved. Specifications are subject to change without notice. Trademarks are the property of Koninklijke Philips Electronics N.V or their respective owners. TP Vision Netherlands B.V. reserves the right to change products at any time without being obliged to adjust earlier supplies accordingly.

The material in this manual is believed adequate for the intended use of the system. If the product, or its individual modules or procedures, are used for purposes other than those specified herein, confirmation of their validity and suitability must be obtained. TP Vision Netherlands B.V. warrants that the material itself does not infringe any United States patents. No further warranty is expressed or implied.

TP Vision Netherlands B.V. cannot be held responsible neither for any errors in the content of this document nor for any problems as a result of the content in this document. Errors reported to Philips will be adapted and published on the Philips support website as soon as possible.

# Terms of warranty

- Risk of injury, damage to TV or void of warranty! Never attempt to repair the TV yourself.
- Use the TV and accessories only as intended by the manufacturer.
- The caution sign printed on the back of the TV indicates risk of electric shock. Never remove the TV cover. Always contact Philips Customer Care for service or repairs.
- Any operation expressly prohibited in this manual, or any adjustments and assembly procedures not recommended or authorised in this manual, shall void the warranty.

#### Pixel characteristics

This LCD/LED product has a high number of colour pixels. Although it has effective pixels of 99.999% or more, black dots or bright points of light (red, green or blue) may appear constantly on the screen. This is a structural property of the display (within common industry standards) and is not a malfunction.

# CE compliance

This product is in compliance with the essential requirements and other relevant provisions of Directives 2006/95/EC (Low Voltage), 2004/108/EC (EMC) and 2011/65/EU (ROHS).

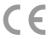

# Compliance with EMF

TP Vision Netherlands B.V. manufactures and sells many products targeted at consumers which, like any electronic apparatus, in general have the ability to emit and receive electromagnetic signals.

One of Philips' leading Business Principles is to take all necessary health and safety measures for our products, to comply with all applicable legal requirements and to stay well within the Electro Magnetic Field (EMF) standards applicable at the time of producing the products.

Philips is committed to develop, produce and market products that cause no adverse health effects. TP Vision confirms that, as long as its products are handled properly for their intended use, they are safe to use according to scientific evidence available today.

Philips plays an active role in the development of international EMF and safety standards, enabling Philips to anticipate further developments in standardisation for early integration in its products.

# Open source

This product contains software licensed under an open-source licence. For acknowledgments and licence texts, please refer to the electronic in-product user manual. TP Vision Netherlands B.V. hereby offers to deliver, upon request, a copy of the complete corresponding source code for the copyrighted open source software packages used in this product for which such offer is requested by the respective licences.

This offer is valid up to three years after product purchase to anyone in receipt of this information. To obtain source code, please send your request in English with product number to:

"Intellectual Property Department, TP Vision Netherlands B.V., P.O. Box 80077, 5600 KA Eindhoven, The Netherlands."

# Trademarks and copyrights

Windows Media is either a registered trademark or trademark of Microsoft Corporation in the United States and/or other countries.

# DOLBY. DIGITAL PLUS

Manufactured under licence from Dolby Laboratories. Dolby and the double D symbol are trademarks of Dolby Laboratories.

# HDMI.

The terms HDMI and HDMI High-Definition Multimedia Interface and the HDMI Logo are trademarks or registered trademarks of HDMI Licensing LLC in the United States and other countries.

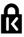

Kensington and Micro Saver are registered US trademarks of ACCO World Corporation with issued registrations and pending applications in other countries throughout the world.

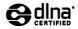

DLNA®, the DLNA Logo and DLNA CERTIFIED® are trademarks, service marks or certification marks of the Digital Living Network Alliance.

# DIVX.

Covered by one or more of the following U.S. patents: 7,295,673; 7,460,668; 7,515,710; 7,519,274.

DivX®, DivX Certified® and associated logos are trademarks of Rovi Corporation or its subsidiaries and are used under licence.

DivX Certified® to play DivX® video up to HD 1080p, including premium content.

ABOUT DIVX VIDEO: DivX® is a digital video format created by DivX, LLC, a subsidiary of Rovi Corporation. This is an official DivX Certified® device that plays DivX video. Visit divx.com for more information and software tools to convert your files into DivX videos.

ABOUT DIVX VIDEO-ON-DEMAND: This DivX Certified® device must be registered in order to play purchased DivX Video-on-Demand (VOD) movies. To obtain your registration code, locate the DivX VOD section in your device setup menu. Go to vod.divx.com for more information on how to complete your registration.

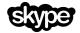

Skype is a trademark of Skype Limited or its related companies.

# PlayReady Final Products

Content owners use Microsoft PlayReady™ content access technology to protect their intellectual property, including copyrighted content. This device uses PlayReady technology to access PlayReady protected content and/or WMDRM-protected content. If the device fails to properly enforce restrictions on content usage, content owners may require Microsoft to revoke the device's ability to consume PlayReady-protected content. Revocation should not affect unprotected content or content protected by other content access technologies. Content owners may require you to upgrade PlayReady to access their content. If you decline an upgrade, you will not be able to access content that requires the upgrade.

All other registered and unregistered trademarks are the property of their respective owners.

# Sustainability

# Energy efficiency

This TV is designed with energy-efficient features. To access these features, press the **Green button** on the remote control.

- Energy saving picture settings: You can apply a combination of energy saving picture settings. While you watch TV, press the Green button and select [Energy saving]. Then select the [Energy saving] picture setting.
- Screen off: If you only want to listen to audio from the TV, you can switch off the TV display. Other functions continue to operate normally. While you watch TV, press the Green button and select [Screen off].
- Light sensor: When the surrounding light darkens, the built-in ambient light sensor lowers the brightness of the TV screen. To switch on the sensor, press the Green button while you watch TV and select [Light sensor].
- Low standby power: The advanced power circuitry reduces the power consumption of the TV to an extremely low level, without losing the constant standby functionality.
- Auto switch off: To conserve energy, set the TV to switch off automatically after a period of inactivity. While you watch TV, press the Green button and select [Auto switch off]. Then select the period after which the TV switches off.
- Switch off inactive devices: Switch off connected EasyLink HDMI-CEC (Consumer Electronic Control) compliant devices that are inactive. While you watch TV, press the Green button and select [Inactive devices off].
- Power management: An advanced power management helps save the energy consumed by this TV. To view how your personalised TV settings affect the TV's relative power consumption, press ♠, then select [Setup] > [Watch demos] > [Active Control demo].

# Recycling

Your product is designed and manufactured with high quality materials and components, which can be recycled and reused.

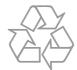

When this crossed-out wheeled bin symbol is attached to a product it means that the product is covered by the European Directive 2002/96/EC. Please inform yourself about the local separate collection system for electrical and electronic products.

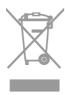

Please act according to your local rules and do not dispose of your old products with your normal household waste. Correct disposal of your old product helps to prevent potential negative consequences for the environment and human health.

Your product contains batteries covered by the European Directive 2006/66/EC, which cannot be disposed of with normal household waste. Please inform yourself about the local rules on separate collection of batteries because correct disposal helps to prevent negative consequences for the environment and human health.

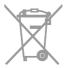

# Energy label

The European Energy Label informs you on the energy efficiency class of the product. The greener the energy efficiency class of this product is, the lower the energy it consumes.

On the label, you can find the energy efficiency class, the average power consumption of the product in use and the average energy consumption for 1 year. You can also find the power consumption values for the product on the Philips website for your country at <a href="https://www.philips.com/TV">www.philips.com/TV</a>.

# Help and support

# Use Help

To access the onscreen [Help] menu, press the Blue button.

To exit from the [Help] menu, press **n**.

# Visit the Philips website

If you can't find what you need in the onscreen [Help], visit the Philips support website at www.philips.com/support.

On the Philips support website, you can also:

- Find answers to Frequently Asked Questions (FAQ)
- Download a printable PDF version of this user manual
- Email us a specific question
- Chat online with Philips Consumer Care (available in certain countries only)

# Use the Philips connectivity guide

An easy-to-use connectivity guide gives you guidance on how to connect your TV to other devices. Visit

http://www.connectivityguide.philips.com.

# Search the TV forum

Your question may have already been answered by the Philips TV community of users. Visit www.supportforum.philips.com.

# Contact Philips

You can contact Philips Consumer Care in your country for support. The number is available in the leaflet accompanying this product or online at

# www.philips.com/support.

Before you contact Philips, write down the model and serial number of your TV. You can find this information on the back of your TV or on the TV packaging.

# 2 Use your TV

# TV controls

# Rear controls

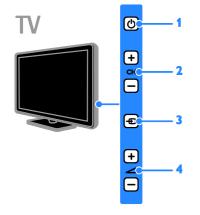

- 1.  $\circlearrowleft$  (Standby): Switch the TV on or off.
- 2. CH +/-: Switch to the next or previous channel.
- 3. ① (SOURCE): Watch a connected device.
- 4. +/- (Volume): Increase or decrease volume.

# Sensors and indicators

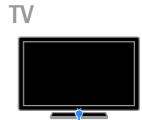

# 1. Standby indicator LED and remote control sensor

The standby LED indicates when your TV is in standby. Point the remote control at the sensor. Make sure that the line of sight between the remote control and the TV is not blocked.

# Remote control

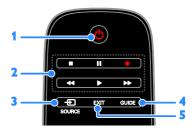

- **1.**  $\circlearrowleft$  (Standby): Switch the TV on or to standby.
- **2. Play buttons:** Control playback of multimedia files,
- 3. D SOURCE: Watch a connected device.
- 4. GUIDE: View programme guide.
- 5. EXIT: Exit from menus or TV functions.

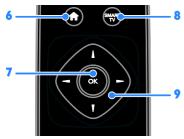

- 6. **(Home):** Access the Home menu.
- 7. OK: Confirm an entry or selection.
- 8. SMART TV: Access Smart TV.
- **9.** ▲▼◀ ▶ (Navigation buttons): Navigate through menus and select items.

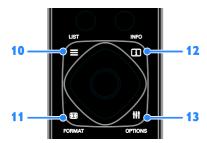

- 10. ≡ LIST: Access the TV channel list.
- **11. G FORMAT:** Change the picture format to suit the video source.
- **12. INFO:** Display information about current activity.
- **13. III OPTIONS:** Access currently available options, picture and sound menus.

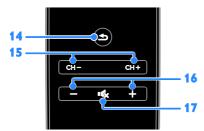

- 14. **(Back):** Return to the previous menu page or exit from a TV function.
- 15. CH +/-: Switch channels.
- 16. +/- (Volume): Adjust volume.
- 17. (Mute): Mute or restore audio.

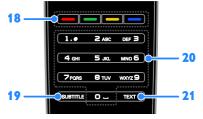

**18. Colour buttons:** Select tasks or options.

The buttons function according to the services offered by the service provider.

- 19. SUBTITLE: Switch on or off subtitles.
- **20. 0-9 (Numeric buttons)**: Select TV channels or enter text.
- 21. TEXT: Enable or disable text.

# EasyLink controls

If you connect your TV to HDMI-CEC enabled devices, such as a Blu-ray player or home theatre, you can control them at the same time with one remote control. Simply switch on EasyLink after connection.

Read more about Easylink in Connect your TV > Set up Easylink devices > Control devices (Page 59).

# On-screen remote control

You can also control connected HDMI-CEC enabled devices through other buttons that are available through the on-screen remote control. Make sure that Easylink is switched on after connection. Read more about Easylink in Connect your TV > Set up Easylink devices > Control devices (Page 59).

# To access the on-screen remote control

- 1. While you watch a connected device, press **III OPTIONS**.
- 2. Select [Show remote control], then press OK.
- 3. Select an on-screen button, then press **OK**.

# Smartphone control

With the smartphone application 'Philips MyRemote', you can use your smartphone as a secondary remote and even as a keyboard. You can also watch a slideshow of the images in your smartphone on the TV.

Note: Make sure that your TV and smartphone are connected to the same local network. For more information, see Connect your TV > Connect to a network and the Internet (Page 61).

Follow these instructions to download the application 'Philips MyRemote':

- 1. Visit the Apple App store or Google Play to download the application 'Philips MyRemote' on your smartphone.
- 2. Follow the instructions provided at the applications store.

# Watch TV

# Switch TV on or off

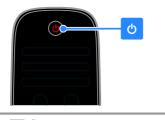

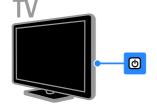

#### Switch the TV on

- Connect the TV to the mains outlet and switch on the main power.
- If the TV is not switched on, the standby LED remains off. Press O on the TV.
- If the standby LED is lit, press  $\circ$  on the remote control.

**Note:** There is a short delay before the TV responds.

**Tip:** If you cannot find your remote control and want to switch on the TV from standby, press any button the TV.

# Switch TV to standby

Press  $\ensuremath{\mathfrak{O}}$  on the remote control. The standby LED on the TV switches to red.

# Switch off the TV

Press & on the TV.

The standby LED switches to off.

**Note:** Though your TV consumes very little energy when it is in standby or switched off, it does use some energy. If you are not going to use the TV for an extended period of time, disconnect the TV from the mains plug.

#### Automatic switch off

You can save energy with this TV's energy efficiency settings, which are enabled by default. If there is no user interaction (such as pressing a remote control button or a control on the TV) for four hours, the TV will automatically switch to standby.

# To disable automatic switch off

- 1. While you watch TV, press the **Green button** on the remote control.
- Select [Auto switch off], then press OK.
   Use the Navigation buttons to make a
- selection, then press **OK**.

# Adjust TV volume

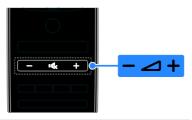

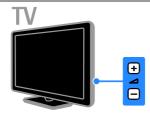

# Increase or decrease the TV volume

- Press +/- on the remote control.
- Press 
   +/- on the TV.

# Mute or restore the TV volume

- Press on the remote control to mute the volume.
- Press again to restore the volume.

# Adjust headphone volume

- 1. Press n.
- 2. Select [Setup] > [TV settings] > [Sound]
- > [Headphone volume], then press OK.
- 3. Select a level.

# Switch TV channels

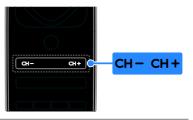

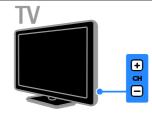

- Press CH +/- on the remote control or TV
- Press the Numeric buttons on the remote control to enter a channel number.

# Manage favourite channels

You can view all channels or only a list of your favourite channels.

# Create a list of your favourite channels

1. Press **≡ LIST**.

The channel list is displayed.

- 2. Select the channel to mark as favourite, then press **III OPTIONS**.
- 3. Select [Add/remove favourites], then press OK.

The selected channel is marked with an asterisk,

To remove a channel from the favourites list, select [Add/remove favourites], then press OK.

# Display your list of favourite channels

- 1. Press **LIST**, then press **III OPTIONS**.
- 2. Select **[List]** > **[Favourites]** to display channels in the favourite list.
- 3. Press **OK** to confirm.

# Manage channel lists

After the channels are installed, you can:

- Filter channels.
- Switch between antenna and cable channels.
- Rename channels.
- Reorder channels.
- Lock a channel.
- Listen to digital radio.

#### Filter channels

- 1. While you watch TV, press  $\equiv$  LIST.
- 2. Press **III OPTIONS**, then select **[Filter]**.
- 3. Select an option, then press **OK**.
- [Digital + Analogue]: Display all channels in the channels list.
- [Digital TV channels]: Display only digital channels.
- [Analogue Channels]: Display only analogue channels.
- [Free / scrambled]: Display all channels in the channels list.
- [Scrambled channels]: Display only scrambled channels.
- **[Free channels]**: Display only free channels.

**Note:** The filtering options may vary according to your broadcaster.

# Switch between antenna and cable channels

You can switch between antenna and cable channels while you are watching TV.

- 1. While you watch TV, press 1.
- 2. Select [Setup] > [Channel settings] > [Channel installation] > [Antenna connection].
- 3. Select [Antenna (DVB-T)] to watch antenna channels or [Cable (DVB-C)] to watch cable channels, then press OK.

# Rename channels

When you select a channel, its name appears. You can change this channel name.

- 1. While you watch TV, press **\equiv** LIST. The channel list is displayed.
- 2. Select the channel to rename, then select **III OPTIONS**.

3. Select [Rename], then press **OK**.

The onscreen keyboard is displayed.

- 4. Press the **Navigation buttons** to select each character, then press **OK**.
- 5. Once complete, select **[Done]**, then press **OK** to confirm.

#### Reorder channels

After the channels have been installed, you can reorder the channel list.

1. While you watch TV, press **\equiv** LIST. The channel list is displayed.

2. Press **III OPTIONS**.

- 3. Select [Reorder], then press OK.
- 4. Select the channel to reorder, then press
- 5. Press the **Navigation buttons** to move the highlighted channel to another location, then press **OK**.
- 6. Once complete, press **III OPTIONS**.
- 7. Select [Exit reorder], then press OK.

#### Lock a channel

You can prevent unauthorised access to channels by locking them.

- 1. While you watch TV, press **\equiv** LIST. The channel list is displayed.
- 2. Select the channel to lock, then press **III OPTIONS**.
- 3. Select [Lock channel], then press OK.
- 4. If prompted, enter the PIN code. The channel is marked with a lock icon in the channel list.

**Tip:** To watch a locked channel, enter the PIN code when prompted.

# Listen to digital radio

If digital radio channels are available, you can listen to them. They are installed automatically when you install the TV channels.

- 1. While you watch TV, press  **LIST**. The channel list is displayed.
- 2. Press **III OPTIONS**.
- 3. Select [Filter] > [Radio], then press OK.
- 4. Select a radio channel, then press **OK**.

#### Watch connected devices

Before you can watch a device, connect the device to the TV. See **Connect your TV > Connect devices** (Page 48).

# Select a device with SOURCE

- 1. Press SOURCE.
- 2. Select a device, then press OK.

#### Select a device from the Home menu

- 1. Press n.
- 2. Select [Source], then press OK.
- 3. Select the device, then press **OK**.

To add or manage your connected devices, see Connect your TV > Watch connected devices > Change device settings (Page 58).

# Use picture and sound presets

Your TV comes with predefined picture and sound settings. You can apply these settings or customise them.

# Select your preferred picture settings

- 1. While you watch TV, press **!!! OPTIONS**.
- 2. Select [Picture and sound] > [Picture style], then press OK.
- 3. Select an option, then press **OK**:
- **[Personal]**: Apply your personalised picture settings.
- **[Vivid]**: Rich and dynamic settings, ideal for daytime viewing.
- [Natural]: Natural picture settings.
- [Standard]: Default settings that suit most environments and types of video.
- [Movie]: Ideal settings for movies.
- [Photo]: Ideal settings for photos.
- **[Energy saving]**: Settings that conserve the most energy.

# Select your preferred sound settings

- 1. While you watch TV, press **III OPTIONS**.
- 2. Select [Picture and sound] > [Sound style], then press OK.
- 3. Select an option, then press **OK**:
- [Personal]: Apply your personalised sound settings.
- [Original]: Settings that suit most environments and types of audio.
- [Movie]: Ideal settings for movies.
- [Music]: Ideal settings for listening to music.
- [Game]: Ideal settings for games.
- [News]: Ideal settings for spoken audio, such as the news.

# Change picture format

You can change the picture format to suit the video source.

- 1. Press FORMAT.
- 2. Select a picture format, then press **OK**.

The available picture formats depend on the video source:

- [Auto fill]: Adjust the picture to fill the screen (subtitles remain visible).
   Recommended for minimal screen distortion but not for HD or PC.
- [Auto zoom]: Enlarge the picture to fill the screen. Recommended for minimal screen distortion but not for HD or PC.
- [Super zoom]: Remove the black bars on the sides of 4:3 broadcasts. Not recommended for HD or PC.
- [Movie expand 16:9]: Scale 4:3 format to 16:9. Not recommended for HD or PC.
- [Wide screen]: Shows widescreen format content unstretched. Not recommended for HD or PC.
- [Unscaled]: Provide maximum detail for PC. Only available when PC mode is selected in the Picture menu.
- [4:3]: Display the classic 4:3 format.

# View programme guide

# What you can do

You can view channel schedules and programme synopses for digital TV channels using programme guides provided by the broadcasters. The availability of programme guides is dependent on your broadcaster.

You can view programme guides through one of two methods:

- From the broadcaster
- From the Internet

You cannot view a channel's programme guide information if:

- the age rating of the channel is equal or higher than the age rating set on your TV
- the channel is locked.

# From the broadcaster

# Select broadcaster programme guide

Before you use the programme guide, check the following settings:

- 1. Press n.
- 2. Select [Setup] > [TV settings] > [General settings] > [TV guide].
- 3. Select [From the broadcaster], then pressOK.

# Access broadcaster programme guide

- 1. Press 🛖
- 2. Select [TV guide], then press OK.
- 3. If you are viewing the programme guide for the first time, follow the onscreen instructions to update the guide.

# Customise broadcaster programme guide

You can customise the displayed information to:

- Remind you when programmes start.
- Display only preferred channels.
- Change day of display.
- Schedule recordings of programmes.
   See Use more of your TV > Record TV shows > Schedule recordings (Page 28).

**Note:** Options may vary according to the programme information available from the broadcaster.

1. In the programme guide, press **III OPTIONS**.

# 2. Select an option, then press **OK**:

- [Acquire EPG data]: Update programme guide information.
- [Change day]: Select the day to display programme guide.
- [Search by genre]: Search programmes by genre.
- [All reminders]: Display a list of all programme reminders.

# From the Internet

Make sure that your TV is connected to the Internet through a high-speed broadband connection. See Connect your TV > Connect to a network and the Internet (Page 61).

# Select Internet programme guide

Before you use the programme guide, check the following settings:

- 1. Press n.
- 2. Select [Setup] > [TV settings] > [General settings] > [TV guide].
- 3. Select **[From the Internet]**, then press **OK**.

# Access Internet programme guide

- 1. Press 🛖
- 2. Select [TV guide], then press OK.

**Note:** If you are viewing the programme guide for the first time, follow the onscreen instructions to update the guide.

# Customise Internet programme guide

You can use the programme guide to:

- Schedule recordings of programmes.
   See Use more of your TV > Record TV shows > Schedule recordings (Page 28).
- Identify channels.
- Select day of display.
- Reload and zoom into the programme guide information.
- View security information.

**Note:** Options may vary according to the programme information available from the broadcaster.

# 1. In the programme guide, press **III OPTIONS**.

- 2. Select an option, then press **OK**:
- [Record]: Set a scheduled recording.
- **[Identify channel]**: Manually update channel information.
- [Select day]: Select the day to display.
- [Manual record]: Set a scheduled recording.
- [Reload Page]: Refresh the page display.
- **[Zoom]**: Change zoom level of page display.
- **[Security info]**: Display programme security information.

# Watch 3D

# What you need

Your TV is a 3D TV. Before you watch 3D, read the health warning information in Important > Safety > 3D health warning (Page 4).

To watch 3D on this TV, use the Philips Active 3D glasses, PTA508 or PTA518 (sold separately).

#### Note:

- 3D glasses from other brands may reduce or lose the 3D effect.
- Some 3D formats are not supported.
- When viewing 3D content under fluorescent or LED lighting, you may notice flickering being emitted from the lights. If flickering occurs, switch off the lights.

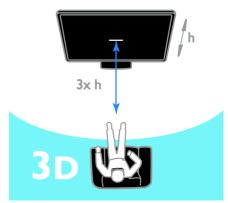

To experience the best 3D effect while you watch 3D programmes:

 Sit at a distance that is at least three times the height (h) of the TV screen away from the TV. Do not sit more than 6 m away.

# Start 3D

# Automatically enable 3D

The TV detects when 3D is available and prompts you to put on your 3D glasses to start watching. To set the TV response when a 3D signal is detected:

- 1. Press n.
- 2. Select [Setup] > [TV settings] > [3D] > [Switch to 3D].
- 3. Select a setting, then press **OK**.
- [Automatic]: TV switches to 3D automatically.
- [Notification only]: TV displays notification first.
- [Never]: No notification.

# Select a source with 3D

For 3D discs:

- 1. Play the disc on a 3D Blu-ray disc player that is connected to the TV HDMI connector.
- 2. Press SOURCE, then select the 3D Blu-ray disc player.

For 3D TV programmes:

1. Select **[Watch TV]**, then switch to a TV channel that broadcasts 3D content.

#### Note:

- To switch back to 2D, press
   OPTIONS. Select [Picture and sound] > [3D settings] > [2D].
- If you switch to another channel or a connected device, the TV switches to 2D

# Select 3D input format

The TV detects when 3D is available and prompts you to put on your 3D glasses to start watching. If the TV cannot detect the 3D signal due to a missing 3D signal tag, it displays images that overlap.

To switch the overlapping images to 3D, change the 3D format.

- 1. Press III OPTIONS.
- 2. Select [Picture and sound] > [3D settings].
- 3. Select a setting, then press **OK**.
- [3D Side by side]: Select if the TV displays pictures that overlap vertically.
- [3D Top / bottom]: Select if the TV displays pictures that overlap horizontally.
- [3D top/bottom inverted] or [3D side by side inverted]: Select if the TV displays distorted images, such as the background appearing nearer to you.

# Convert 2D to 3D

You can convert any 2D programme to watch it in 3D.

- 1. Press ## OPTIONS.
- 2. Select [Picture and sound] > [3D settings] > [2D to 3D conversion].

# To adjust the 3D depth:

- 1. Press **III OPTIONS**.
- 2. Select [Picture and sound] > [3D effect].
- 3. Select an option, then press **OK**.

# To switch off 2D to 3D conversion:

- 1. Press **III OPTIONS**.
- 2. Select [Picture and sound] > [3D settings] > [2D], then press OK.

**Note**: If you switch to another activity, the conversion stops.

# Play multimedia files

# What you can do

You can play videos, photos and music on your TV from:

- Your computer connected through the home network.
- A USB device connected to the TV.

# Play files from computer

# What you need

- A wired or wireless home network, connected with a Universal Plug and Play (uPnP) router.
- Optional: An LAN cable that connects your TV to your home network.
- A media server running on your computer.
- Appropriate settings on your computer firewall to allow you to run the media server.

# Set up the network

1. Connect your TV and the computer to the same home network. See Connect your TV > Connect to a network and the Internet (Page 61).

2. Switch on your computer and the router.

#### Note:

If the apparatus does not return to DLNA mode due to external electrical disturbances (e.g. electrostatic discharge), user intervention is required.

# Set up media sharing

- 1. Install a media server on your computer to share media files. These are some media servers:
- For PC: Windows Media Player 11 (or higher) or TVersity
- For Mac: Twonky
- 2. Switch on media sharing on your computer using the media server. For more information on how to set up the media server, refer to the media server's website.

# Play files

- 1. Press SOURCE.
- 2. Select [Browse network], then press OK.
- 3. Select a file from the content browser, then press **OK** to start play.
- 4. Press the **Play buttons** to control play.
- 5. Optional: To select a different media server, select [Media server].

# Tips:

- Select the top bar to filter your files by type.
- Select [Sort] to arrange the files by album name, artist or other fields.
- To clear the list of offline media servers, press III OPTIONS, then select [Clear offline servers] and press OK.

# Play files from USB device

If you have photos, videos or music files on a USB storage device, you can play the files on TV

#### Caution:

- TP Vision is not responsible if the USB hard drive is not supported, nor is it responsible for damage to or loss of data in the device.
- Do not overload the USB port. If you connect a USB storage device that consumes more than 500mA power, make sure that it is connected to its own external power supply.

# Browse USB device

- 1. Connect the USB device to the USB connector on the TV.
- 2. Press SOURCE, select [USB], then press OK.
- 3. Select a file from the content browser, then press **OK** to start play.
- 4. Press the **Play buttons** to control play.
- 5. Optional: To select a different USB device, select **[USB device]** at the bottom of the TV screen.

#### Tips:

- Select the top bar to filter your files by type.
- Select **[Sort]** to arrange the files by name, date or other fields.

# Play options

# Watch video

- 1. Select III in the top bar.
- 2. Select a video, then press **OK**.
- 3. Optional: To play all the videos in a folder, select a video, then select [Play all].
- To skip to the next or previous video, press CH+ or CH -.
- To pause the video, press OK.
   Press OK again to resume playback.
- To skip forward or backward 10 seconds, press ▶ or ◄.
- To search forward or backwards, press
   ▶ or ◀◀. Press the button repeatedly to toggle between different speeds.
- To stop the video, press ■.

# Video options

While you play video, press **III OPTIONS**, then press **OK** to select an option:

- **[Subtitles]**: Select the available subtitle settings.
- [Subtitle language]: Select the language for subtitles if available.
- [Character set]: Select the correct character set for the subtitles.
- [Audio language]: Select an audio language.
- [Repeat]: Select [Repeat] to play the video file repeatedly or [Play once] to play the video file once.
- [Media server]: When you play content from a media server, you can select another media server.
- [Shuffle on] / [Shuffle off]: Enable or disable random play of video files.
- [DivX® VOD]: Display the DivX registration and deregistration codes for this TV.

#### Note:

To view information about a video (for example, played position, duration, title or date), select the video, then press I INFO. To hide the information, press I INFO again.

#### Listen to music

- 1. Select **J** in the top bar.
- 2. Select a track, then press **OK**.
- 3. Optional: To play all the tracks in a folder, select a track, then select [Play all].
- To skip to the next or previous track, press CH+ or CH-.
- To pause the track, press OK.
   Press OK again to resume playback.
- To skip forward or backward 10 seconds, press ▶ or ◀
- To search forward or backwards, press
   ▶ or ◀◀. Press repeatedly to toggle between different speeds.
- To stop the music, press ■.

# Music options

While you play music, press **III OPTIONS**, then press **OK** to select an option:

- [Repeat]: Select [Repeat] to play a track or an album repeatedly, or select [Play once] to play a track once.
- [Media server]: When you play content from a media server, you can select another media server.
- [Shuffle on] / [Shuffle off]: Enable or disable random play of tracks.

#### Note:

To view information about a song (for example, title, artist or duration), select the song, then press I INFO.

To hide the information, press I INFO

To hide the information, press **INFO** again.

# View photos

- 1. Select **o** in the top bar.
- 2. Select a photo thumbnail, then pressOK.

# Start a slideshow

If there are multiple photos in a folder, select a photo, then select [Slideshow].

- To skip to the next or previous video, press CH+ or CH -.
- To stop the slideshow or close the photo, press **≡ LIST** or **■**.

# Slideshow options

While you play a slideshow, press **Iff OPTIONS**, then press **OK** to select an option:

- [Shuffle off] / [Shuffle on]: Enable or disable random display of pictures in the slideshow.
- [Repeat]: Select [Repeat] to watch a slideshow repeatedly or [Play once] to watch once.
- **[Slideshow time]**: Select the display time for each photo in the slideshow.
- [Slideshow transitions]: Select the transition from one photo to the next.
- [Media server]: When you play content from a media server, you can select another media server.

# Play DivX® VOD (Video On Demand)

This TV is DivX Certified(R) and plays high-quality DivX Video-On-Demand videos. To play DivX VOD videos from a video store or from your computer, you must first activate DivX VOD on the TV. The DivX

VOD activation of your TV is free of charge.

# Register the TV

DivX Account.

If the TV is not yet activated when you start the playback of a rental DivX video, the TV displays the DivX registration code to activate this TV.

To register, follow these steps.

- 1. When the TV displays the 8 or 10-digit registration code, write down the code and go to <a href="http://vod.divx.com">http://vod.divx.com</a>.
- Download the DivX player software on your computer and install the software.
   Start the DivX player software and create a DivX Account: Click VOD > Create a
- 4. In the DivX player, register the TV with the registration code of the TV: Click VOD  $\,$
- > Register a DivX Certified Device.
- 5. When prompted, download and save the registration video to a USB flash drive or your connected media server.
- Go to your TV and play the registration video on your TV. This completes the registration and activates DivX on your TV.

Consult the DivX website for detailed support.

# To de-register this TV:

- 1. Press SOURCE.
- 2. Select [Browse USB], then press OK.
- 3. Press **III OPTIONS**, select [DivX®
- VOD], then press OK.
- 4. Follow the onscreen instructions.

# Smart TV

# What you can do

With Internet Applications (apps), which are specially adapted Internet websites for your TV, you can enjoy these features and more:

- Read newspaper headlines
- Watch and rent videos
- Check weather forecasts
- Catch up with TV programmes that you missed

Find out more about Smart TV services from the Smart TV forum website, www.supportforum.philips.com.

#### Note:

- Smart TV services and apps vary from country to country.
- Availability of catch-up TV apps and their TV programmes is subject to your TV's country setting. To find out which TV programmes are available, access the programme guide within the app.
- Smart TV displays one page at a time, in full-screen view.
- Certain websites may not display completely. Functions that require plug-ins may be unavailable.
- TP Vision Netherlands B.V. bears no responsibility regarding the content and the quality of the content provided by the content service providers.

# What you need

- 1. On your home network, connect the TV to the Internet.
- 2. On your TV, configure Smart TV.
- 3. Optional: On your PC, register with Philips to enjoy exclusive benefits and receive updates on product information. You can register at any time.

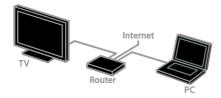

#### Connect the TV to the Internet

- 1. On your home network, connect a router with a high-speed connection to the Internet.
- 2 Switch on the router
- 3. Install the network. See Connect the TV
- > Connect to a network and the Internet (Page 61).

# Start Smart TV

Press SMART TV.

The terms and conditions of use are displayed.

2. Follow the onscreen instructions to complete registration.

**Note:** The first time you start Smart TV, a prompt asks if you want to enable parental control to lock adult apps. If you lock an adult app, advertisements and web pages that are not adapted for Smart TV will remain accessible.

# Access Smart TV apps

You can access apps through the Smart TV home page. The icons on this page represent the apps installed on your TV.

To access an app, select the app, then press **OK** to confirm.

# Add apps

- 1. Select [App Gallery], then press OK.
- 2. Select an app, then press **OK** to add it to your home screen.
- 3. Follow the onscreen instructions to add the app.

# Tips:

- You can search for apps available in other countries.
- To return to the Smart TV home page, press ≡ LIST.

Note: Smart TV services are updated automatically. To view the latest updates, in [App Gallery], select [All], then change to [New].

# Access websites

- 1. Select an Internet app, then press **OK**.
- 2. Select the web address field, then press **OK**.

A keyboard appears on the screen.

3. For each character of the web address, select the character, then press **OK**.

**Tip:** You can also use the **Numeric buttons** on the TV remote control to enter a web address.

# Zoom page

To zoom in and out on an Internet page, do the following:

- 1. Press **III OPTIONS**, then select **[Zoom]**.
- 2. Use the slider bar to set the enlargement.
- 3. Use the **Navigation buttons** to jump between highlighted items and scroll through an Internet page.

# Scroll pages

Press the **Navigation buttons**  $\triangle$  and  $\nabla$  to scroll up and down on a web page.

# Reload page

If a page does not load correctly, press III OPTIONS, then select [Reload Page].

# View security info

To view security information about a page, press **III** OPTIONS, then select [Security info].

# Smart TV options

# Clear Smart TV memory

You can clear the Smart TV memory completely, including your favourites, parental control code, passwords, cookies and history.

Warning: This option resets the Smart TV memory completely. It also deletes the settings of other interactive applications such as DTVi (Digital TV interactive).

- 1. Press n.
- 2. Select [Setup] > [Network settings].
- 3. Select [Clear Internet memory], then press OK.

#### Rent online videos

# What you need

Make sure that your TV is connected to the Internet through a high-speed broadband connection. See Connect your TV > Connect to a network and the Internet (Page 61).

# Access a video store

- 1. Press SMART TV.
- 2. Access the **[App Gallery]** to search for available video store apps in your country.
- 3. Select a store, then press **OK** to confirm. The icon of the video store is added to the home page.
- 4. To access a store, select its icon and press **OK**.

#### Rent a video

Follow the onscreen instructions to rent and watch the video.

- 1. Open a video store app. You may need to register or enter your log-in information.
- 2. Select a video.
- 3. Make the online payment.
- 4. Start watching the video.

# Interactive TV

# What you can do

With interactive TV, you can view additional information or entertainment pages provided by digital TV broadcasters. You can experience true interactivity by responding directly to the digital content.

**Note**: You cannot download files to your TV with this feature.

Broadcasters use various interactive TV systems such as:

- HbbTV (Hybrid Broadcast Broadband TV)
- iTV (Interactive TV MHEG)
- MHP (Multimedia Home Platform)
- DTVi (Digital TV interactive)

Visit the broadcaster's website for more information to see which interactive system is available in your country.

Here are some examples of interactive activities you can enjoy:

- View information about TV programmes
- Take part in a quiz or competition
- Play games
- Shop online
- Pay for a video-on-demand (VOD) programme
- Vote
- Chat

# What you need

To enjoy this service, you need:

- Digital channels with interactive services
- A wired or wireless home network, connected through a Universal Plug and Play router (uPnP).

For network connection, see Connect your TV > Connect to a network and the Internet (Page 61).

# Access interactive TV

You can identify channels that offer interactive services by a message that invites you to press the **Red button** or **OK** to access an interactive programme.

1. Switch to a digital channel with interactive services.

While the application is loading, a blinking symbol is displayed. When the application has loaded, an icon is displayed.

- 2. Press the **Red button** or **OK** to launch the interactive application.
- 3. Follow the onscreen instructions and use your remote control to navigate the interactive pages.

# 3 Use more of your TV

# Pause TV

# What you can do

While you watch a digital channel, you can pause a programme to answer a phone call or to have a break. The broadcast is stored on a USB hard drive that is connected to the TV. You can resume playback of the programme at any time.

# Note:

 You can pause a programme for a maximum of 90 minutes.

# What you need

- Tune your TV to receive digital channels. See Change your TV settings
   Channels > Automatic installation (Page 39).
- Connect a USB 2.0 compatible hard drive with a minimum capacity of 4 GB and a minimum transfer speed of 30 megabits per second. For optimal performance, use a hard drive with 32 GB of disk space.

# Install USB hard drive

To pause TV, you must connect a USB hard drive to the TV and format it.

If the TV does not recognise the USB hard drive, use a PC to format it to NTFS or FAT32 system, then try again.

#### Caution:

- TP Vision is not responsible if the USB hard drive is not supported, nor is it responsible for damage to or loss of data in the device.
- Formatting removes all data from the connected USB hard drive.

- The USB hard drive is formatted exclusively for this TV. Keep it permanently connected to the TV. You cannot access the contents of the USB hard drive from another TV or PC.
- Do not overload the USB port. If you connect a USB hard drive device that consumes more than 500mA power, make sure that it is connected to its own external power supply.

#### Note:

- Make sure that the TV and the USB hard drive are switched off.
- While you are formatting the USB hard drive, do not connect other USB devices to the TV.

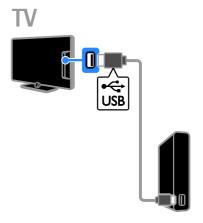

- 1. Connect the USB hard drive directly to the TV, or if you intend to connect other USB devices in future, connect the USB hard drive through a USB hub.
- 2. Switch on the TV and the USB hard drive, if it has an external power source.
- 3. Switch to a digital TV channel.
- 4. Press to start formatting the USB hard drive.
- 5. Follow the onscreen instructions to complete the formatting process.

Warning: The formatting process may take some time. Do not switch off the TV or disconnect the USB hard drive until this process is complete.

# Pause a live TV broadcast

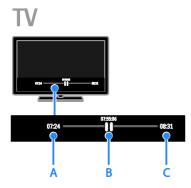

- 1. On a digital channel, press to pause a TV programme.
- 2. Press ▶ to continue watching.

The status bar shows the following time indicators:

- **A.** When the programme was paused for the first time.
- **B.** Where the paused programme is currently playing.
- **C.** Where the live programme is currently broadcast.
- To watch the stored broadcast, press
   ◄ or ►► to search backward or forward.
- To change playback speed, press ◀◀ or
   ▶ repeatedly.
- To watch the live TV broadcast, press

**Note:** If a recording is in progress, you cannot pause the TV broadcast.

# The stored broadcast on the USB hard drive is deleted if you:

- Disconnect the USB hard drive.
- Start recording a TV programme.
- Access Smart TV.
- Switch the TV to standby.
- Switch to another channel.
- Switch source to watch from a connected device, such as a Blu-ray disc player or digital receiver.

# Record TV shows

# What you can do

If your TV can receive programme guides, you can record TV programmes onto a USB hard drive. You can record both current TV programmes as well as future TV programmes.

# Note:

- Recording is only supported in countries with programme guides.
- In Nordic countries, the TV provides limited support for subtitles while recording TV programmes.

# What you need

- Tune your TV to receive digital TV channels such as DVB broadcasts. See
   Change your TV settings > Channels > Automatic installation (Page 39).
- Connect a USB 2.0 compatible hard drive with a minimum capacity of 32 GB and a minimum transfer speed of 30 megabits per second. For optimal performance, use a hard drive with 250 GB of disk space. You can use the same USB hard drive to record and pause TV shows.

# Install USB hard drive

To record TV shows, you must connect a USB hard drive to the TV and format it.

If the TV does not recognise the USB hard drive, use a PC to format it to NTFS or FAT32 system, then try again.

#### Caution:

- TP Vision is not responsible if the USB hard drive is not supported, nor is it responsible for damage to or loss of data in the device.
- Formatting removes all data from the connected USB hard drive.
- The USB hard drive is formatted exclusively for this TV. Keep it permanently connected to the TV. You cannot access the contents of the USB hard drive from another TV or PC.

 Do not overload the USB port. If you connect a USB hard drive device that consumes more than 500mA power, make sure that it is connected to its own external power supply.

#### Note:

- Make sure that the TV and the USB hard drive are switched off.
- While you are formatting the USB hard drive, do not connect other USB devices to the TV.

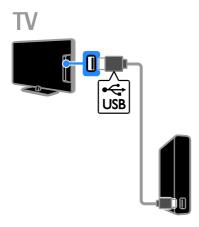

- 1. Connect the USB hard drive directly to the TV, or if you intend to connect other USB devices in future, connect the USB hard drive through a USB hub.
- 2. Switch on the TV and the USB hard drive, if it has an external power source.
- 3. Switch to a digital TV channel.
- 4. Press to start formatting the USB hard drive
- 5. Follow the onscreen instructions to complete the formatting process.

Warning: The formatting process may take some time. Do not switch off the TV or disconnect the USB hard drive until this process is complete.

# Start recording

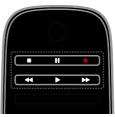

# One-touch recording

You can record the programme you are currently watching with a single button.

1. While you watch TV, press ●. Recording starts immediately. A pop-up window is displayed, indicating the end time of the programme.

- 2. Optional: Use the **Navigation buttons** to mark the end time of the recording.
- 3. Select [Confirm], then press OK.
- 4. To stop recording, press ■.

#### Note:

- While recording, you cannot switch TV channels or pause a TV broadcast.
- If TV guide information is not available, a default time of 30 minutes is set for recording. You can change this if needed.

# Schedule recordings

# View programme information

Depending on the status of a programme, you can start watching it or schedule to record the programme.

- 1. Press n.
- 2. Select [TV guide].
- 3. Select a channel and programme, then press  $\mathbf{OK}$ .

The programme information is displayed.

**Note**: If you schedule recordings while you are away, make sure that you leave the TV in standby and keep the USB hard drive switched on.

# Schedule a TV programme recording

You can schedule a recording of an upcoming programme that will be broadcast today or in up to eight days' time. You can also schedule a timed recording that is not linked to any programme, if programme guide information is not available.

- 1. Press ♠, then select [TV guide].
- 2. Select the channel and programme to record.
- 3. Optional: To record a programme that will be broadcast on another day: press **Iff OPTIONS**, select **[Change day]**, then select another day.
- 4. Select [Record].

A pop-up window is displayed.

- 5. Select and change the recording details with the **Numeric buttons** and **Navigation buttons**.
- 6. Select [Confirm], then press OK.

# Change a scheduled recording

- 1. Press n.
- 2. Select **[Recordings]**, then press **OK**.

A list of scheduled recordings is displayed.

- 3. Select the recording, then select **[Adjust time]**.
- 4. Change the recording time as needed, then select **[Confirm]**.

# Cancel a scheduled recording

1. Press 🛖.

[Remove].

- 2. Select [Recordings], then press OK. A list of recordings is displayed.
- 3. Select the recording, then select

The schedule recording is cancelled.

# Watch recordings

- 1. Press n.
- 2. Select [Recordings], then press OK. A list of recordings is displayed.
- 3. Select a recording from the list, then press **OK**.

The recording starts to play.

# Sort recordings

- 1. Press n.
- 2. Select [Recordings], then press OK.

A list of recordings is displayed.

- 3. Press **III OPTIONS**.
- 4. Select an option to sort by name, date, expiry date or type, then press **OK**.

#### Note:

- If a broadcaster limits the number of days that a recording can be viewed after the programme has been broadcast, the list of recordings shows the number of days before the recording expires.
- If a recording has expired or if a broadcaster restricts playback, the recording cannot be played.
- If a scheduled recording is prevented by the broadcaster or if the recording does not occur as per schedule, it is marked as [Failed] in the recordings list.

# Delete recordings

You can view a list of all recordings and the remaining USB hard disk space. To free up disk space, delete recordings.

- 1. Press 🛖
- 2. Select [Recordings], then press OK.

A list of recordings is displayed.

3. Select the recording, then select [Remove].

# Use Skype™

# What you can do

- Talk to anyone else on Skype, anywhere in the world, for free.
- Make low-cost calls to phones and mobiles. A Skype subscription is required. Visit <u>www.skype.com</u>.
- Participate in conference calls.
- Send and receive voicemails.
- Forward a call.
- Manage your online status, 'mood' message and profile information.

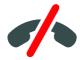

#### Note:

- No emergency calls with Skype. Skype is not a replacement for your telephone and cannot be used for emergency calls.
- This TV comes with Skype pre-installed on it and ready to use. You do not need to install or download any files for using Skype. Simply connect a Philips TV video camera to use Skype.

# What you need

- A Philips TV video camera, PTA317/00 (sold separately), with built-in microphone. See Connect your TV > Connect more devices > Video call camera (Page 56).
- An Internet connection.
- A wired or wireless home network. For network connection, see Connect your TV > Connect to a network and the Internet (Page 61).
- A Skype account. You can create a Skype account on this TV or from your computer.

Tip: If you have connected a USB keyboard to this TV, you can enter text from your keyboard. For keyboard connections, see Connect your TV > Connect more devices > Keyboard and mouse (Page 56).

# Start Skype

# Sign in to your account

- 1. Press ♠, then select [Skype].
- 2. Enter your [Skype Name] and [Password]. To enter text, select each field and press OK to access the onscreen keyboard.
- 3. Select **[Sign in]**, then press **OK**. The Skype menu is displayed.

**Tip:** If you have forgotten your password, start Skype on your computer. Visit <a href="https://www.skype.com">www.skype.com</a> to retrieve your password.

# Create an account

If you do not have a Skype name and password, you can create an account from your TV.

- 1. Select [Don't have a Skype Name?], then press OK.
- 2. Read the Skype End User License Agreement, Terms of Service and Privacy Statement. Once complete, select [Accept] and press **OK**.
- 3. When prompted, add information about your name, Skype name, password and email address
- 4. Once complete, select [Create an account] and press OK.

Your new account is accepted and you are signed in.

If prompted, follow the onscreen instructions to make changes to the entries.

# Sign out from Skype

In the Skype menu, select [Sign Out], then press OK.

# Manage contacts

You can add and view contacts that are online or offline. You can also block or unblock a selected contact.

#### Add a contact

- 1. In the Skype menu, select **[Contacts]**, then press **OK**.
- Press III OPTIONS, then select [Add Skype contact] or [Add SkypeOut Contact].
- 3. Press **OK** to display the onscreen keyboard.
- 4. Follow the on-screen instructions to enter the details.

A list of profiles is displayed.

5. Select a contact, then press **OK**.

An invitation request is sent to the contact. The contact name appears offline until the contact accepts the request.

# Accept a contact request

Other Skype users can invite you to be on their contact list. You will be notified of their request, which you can accept or decline.

# Rename a contact

- 1. In the Skype menu, select **[Contacts]**, then press **OK**.
- 2. Select a contact, then press **!!! OPTIONS**.
- 3. Select [Rename], then press OK.
- 4. Follow the onscreen instructions to edit the information.

# Block a contact

- 1. In the Skype menu, select **[Contacts]**, then press **OK**.
- 2. Select the contact, then press

#### HI OPTIONS.

3. Select [Block], then press OK. When prompted, select [Yes] then press OK.

#### Unblock a contact

- 1. In the Skype menu, select [Settings] > [Blocked Contacts].
- 2. Select the blocked contact, then press **OK**.
- 3. Follow the on-screen instructions to unblock the contact.

# Contact info

To view the details of a contact, select a contact. The contact details are displayed on the right of the TV screen.

# Contact history

To view the calls which you have had with a contact, select [History].

To open previous conversations, select a conversation and press **OK**.

**Note:** When you sign in with another Skype account on this TV, the history of your previous account is cleared.

#### Online status

To see if a contact is online, check the online status icon next to the contact. Your online status is also shown on your contacts' page.

To change your online status:

- 1. In the Skype menu, select your Skype name, then press **OK**.
- 2. Select [Online Status], then press OK.
- 3. Select a status, then press **OK**.

# Make voice and video calls

#### Make a voice call

You can make a Skype call without video. **Note:** Make sure that a video camera is connected for voice calls too.

- 1. In the Skype main menu, select [Contacts], then press OK.
- 2. Select the contact, then press **OK**.
- 3. Select [Call], then press OK.

# Voice call options

During a call, press **III OPTIONS** to access these options:

- [Mute]: Mute the microphone.
- [Hold]: Put the call on hold.
- **[End call]**: End the call.
- [Dial pad]: Access the dial pad.
- [Start My Video]: Start video camera.

#### Make a video call

With video calls, you can talk face-to-face with live video from your TV for free.

- 1. From the Skype menu, select **[Contacts]**, then press **OK**.
- 2. Select the contact, then press **OK**.
- 3. Select [Video call], then press OK.

#### Full-screen view

If your contact has a camera connected and accepts the call, you can see the person on your TV, in full screen. To check what your contact can see, view the display in the small screen on your TV.

- 1. During the call, press **III OPTIONS**.
- 2. Select [Full view], then press OK.

# Zoom and pan your video

1. In **[Full view]**, select **[Zoom]+/-** to zoom in or zoom out.

A zoom and pan icon appears above the video display.

2. Use the **Navigation buttons** on the remote control to pan or tilt the camera.

# Video call options

During a video call, press **III OPTIONS** to access these options:

- **[Full view]**: See your contact in full-screen view.
- [Dial pad]: Access dial pad.
- **[Hold]**: Put the call on hold. Full view will be stopped.
- [Mute]: Mute the microphone.
- [Stop My Video]: Stop the video feed to your contact's screen.

# Call a phone

With Skype, you can call land line phones and mobile phones.

#### Note:

No emergency calls with Skype. Skype is not a replacement for your telephone and cannot be used for emergency calls.

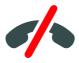

Before you can make a call, you will need to purchase Skype Credits or buy a Skype subscription on your computer. For more information, see **Use more of your TV > Use Skype > Skype settings.** (Page 33)

- 1. In the Skype menu, select **[Call phones]**, then press **OK**.
- 2. Select [Dial pad] to access the on-screen dial pad or enter the telephone number with the Numeric buttons.
- 3. Once complete, select **[Call]**, then press **OK** to start the call.
- 4. Optional: To mute your microphone during your call, press **III OPTIONS**, then select **[Mute]**.
- 5. To end the voice call, select **[End call]**, then press **OK**.

#### Answer a call

If you are signed in to Skype, you are notified of incoming calls while watching TV.

1. A message appears onscreen with the caller's name. Select **[Answer]**, then press **OK**.

To enable video, select [Answer with video], then press OK.

2. To decline, select **[Decline]**, then press **OK**.

# Note:

If you accept a call while pausing or recording a TV programme, or while watching rental films, Skype will interrupt the activity going on.

- A paused TV programme is stopped and the programme storage is lost.
- Recording of a TV programme is stopped. You will need to resume recording again after you finish the call.
- Playback of rental films is stopped. To resume watching the rented film, you need to go back to the video store or broadcast service. Some video stores and services do not allow you to restart the film.

# Manage voicemails

If someone calls you on Skype and you are offline, they can leave a voice message in your Skype voicemail.

Before you can receive voicemail, you need to activate voicemail in your Skype account – this can only be done on your computer.

# Play voicemail

- 1. In the Skype menu, select **[History]** and press **OK**.
- 2. Select [Voicemails], then press OK.
- 3. Select the voicemail, then press **OK** to play it.

# Delete voicemails

- 1. Select the voicemail from the list and press **III OPTIONS**.
- 2. Select [Delete voicemail], then press OK.

# Skype settings

# Skype Credit

With Skype Credit, you can call land lines or mobile phones on your TV. To purchase Skype Credit, you need to log in to your Skype account on your computer. The amount of Skype Credit you purchase will appear when you log in to your Skype account on your TV.

# Automatic sign in

- 1. In the Skype menu, select **[Settings]**, then press **OK**.
- 2. Select [General settings] > [Sign me in when Skype starts], then press OK.

#### Change your profile picture

- 1. In the Skype menu, select your **Skype name**, then press **OK**.
- 2. Select [Profile picture], then press ▶.
- 3. Choose a picture, select **[Apply]**, then press **OK**.

# Change your Skype password

- 1. In the Skype menu, select **[Settings]**, then press **OK**.
- 2. Select [Change Password], then press ▶.
- 3. Follow the onscreen instructions to enter your current and new passwords.
- 4. Once complete, select **[Apply]**, then press **OK**.

# Play games

# What you can do

On this TV, you can play single or two-player games, in full-screen with optimised picture settings for games.

# What you need

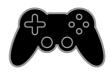

- Connect your game console to this TV.
   See Connect your TV > Connect devices > Game console (Page 51).
- A two-player kit, PTA508 or PTA518 (sold separately) for two-player full-screen gaming. The kit comes with two pairs of gaming glasses. See the user manual of the glasses for information on how to charge them and switch them on.

# Start gaming

- 1. Press SOURCE.
- 2. Select the game console, then press **OK**.
- 3. If needed, load a game disc on the game console, then select a game to play.
- 4. Follow the onscreen instructions to start gaming.

# Start two-player full-screen gaming

Some games offer multi-player and split-screen gaming. The 3D technology of this TV can display the split-screens as two full screen views. With the two-player gaming glasses, each player can experience different views on the same TV.

- 1. Press SOURCE.
- 2. Select the game console, then press **OK**.
- 3. If needed, load a game disc on the game console
- 4. On the game console, select a multi-player or two-player game, then select split-screen viewing.
- 5. Press **III OPTIONS** on the TV remote control.
- 6. Select [Picture and sound] > [Two-player gaming].
- 7. Select **[Top / bottom]** or **[Side by side]**, then press **OK**.
- 8. Switch on the two-player glasses, press the player selection switch, and then put them on. (See the user manual for the two-player gaming glasses).

**Tips:** To view game menus or scores, press **OK** to switch viewing mode.

# Game settings

# Picture setting for games

You can optimise the TV display for gaming without picture lag.

- 1. Press n.
- 2. Select [Setup] > [TV settings] > [Picture], then press OK.
- 3. Select [Game or computer] > [Game].

# Sound preset for games

You can optimise sound effects for gaming.

- 1. Press **III OPTIONS**.
- 2. Select [Picture and sound] > [Sound style] > [Game], then press OK.

The TV is ready for gaming.

**Note:** When your gaming session ends, switch back to your usual sound setting.

# View Text

# Select a page

While you watch channels that broadcast text, you can view the text.

- 1. Select a channel that broadcasts text, then press **TEXT**.
- 2. Select a page in one of the following ways:
- Enter the page number with the Numeric buttons.
- Press CH + / CH to view the next or previous page.
- Press the Colour buttons to select a colour coded item.

# Text options

- 1. While you view text, press **III OPTIONS**.
- 2. Select an option:
- [Freeze page] / [Unfreeze page]: Freeze or unfreeze the current page.
- [Dual screen] / [Full screen]: Enable or disable dual screen text. Dual screen displays both the current channel and the text broadcast on two halves of the TV screen.
- [T.O.P. overview]: Table Of Pages (T.O.P.) text broadcasts allow you to jump from one subject to another without entering page numbers.
- [Enlarge] / [Normal view]: Zoom in on the page. Press the Navigation buttons to move around the enlarged view.
- [Reveal]: Hide or reveal hidden information on a page, such as solutions to riddles or puzzles.
- [Cycle subpages]: If subpages are available, each is shown automatically.
- [Language]: Switch to a different language group to correctly display different character sets.
- [Text 2.5]: View text with more colours and better graphics than normal text. If Text 2.5 is broadcast by a channel, it is switched on by default.

# Text language

For digital TV channels where the broadcasters provide different text languages, you can select your preferred primary and secondary languages.

- 1. Press n.
- 2. Select [Setup] > [Channel settings] or [Satellite settings].
- Select [Languages] > [Primary Text] or [Secondary Text].
- 4. Select a language, then press OK.

# Subpages

If the text page contains several subpages, you can view each subpage in succession. These subpages are shown on a bar next to the main page number.

Press ◀ or ▶ to select them.

# Search

You can search for a word or number that exists on the current text page.

- 1. While you are viewing text, press **OK** to highlight the first word or number.
- 2. Press the **Navigation buttons** to skip to the word or number to search.
- 3. Press **OK** to begin the search.
- 4. To exit the search, press ▲ until no word or number is highlighted.

# Digital text

If a digital TV channel's broadcaster offers dedicated digital text or interactive services, you can view digital text. Channels such as BBC1 may have digital text with more interactive features.

Note: Digital text services are blocked when subtitles are broadcast and switched on. See Change your TV settings > Language settings > Subtitles on digital channels (Page 43).

When in digital text:

- Press the Navigation buttons to select or highlight items.
- Press the Colour buttons to select an option, then press OK to confirm or activate.

# Set locks and timers

# Clock

You can display a clock on the TV. The clock displays the time that is broadcast by your TV service operator.

# Display the TV clock

- 1. While you watch TV, press **!!! OPTIONS**.
- 2. Select [Clock], then press OK.

The clock is displayed on the top right-hand comer of the TV screen.

# Change the clock mode

You can change the clock mode to automatic or manual. By default, it is set to automatic mode, which automatically synchronises it to Coordinated Universal Time (UTC). If your TV cannot receive UTC transmissions, change the clock mode to [Manual].

- 1. While you watch TV, press 1.
- 2. Select [Setup] > [TV settings] > [General settings].
- 3. Select [Clock] > [Auto clock mode].
- 4. Select [Automatic], [Manual] or [Country dependent], then press OK.

# Change the time zone

In countries with clock transmission data, you can change the time zone if [Auto clock mode] > [Automatic] or [Country dependent] is selected.

- 1. In the [Clock] menu, select [Time zone].
- 2. Select your time zone, then press **OK**.

# Set daylight saving time

In countries with clock transmission data, you can enable or disable daylight saving time if [Auto clock mode] > [Automatic] or [Country dependent] is selected.

- 1. In the **[Clock]** menu, select **[Daylight** saving].
- 2. Select [Standard time] or [Daylight saving time], then press OK.

# Set the clock manually

You can set the date and time manually. Before you start, set the clock mode to [Manual].

- 1. In the **[Clock]** menu, select **[Date]** or **[Time]**, then press **OK**.
- 2. Set the time or date with the **Navigation** buttons.
- 3. Select [Done], then press OK.

# Sleep timer

You can switch the TV to standby after a specified time. During the countdown to the specified time, you can switch off your TV earlier or reset the sleep timer.

- 1. Press 🛖.
- 2. Select [Setup] > [TV settings] > [General settings] > [Sleep timer].
- 3. Select the sleep timer duration. The sleep timer can be set up for to 180 minutes. To switch off the sleep timer, set it to zero minutes.
- 4. Press **OK** to activate the sleeptimer. After the specified time, the TV switches to standby.

# Child lock

To protect children from unsuitable TV programmes, you can lock the TV or block age rated programmes.

# Set or change the child lock code

- 1. Press n.
- 2. Select [Setup] > [Channel settings] or [Satellite settings] > [Child lock].
- 3. Select [Set code] or [Change code].
- 4. Enter the code with the **Numeric** buttons

**Tip:** If you access the channels from the channel list, you are prompted to enter your lock code. If you forget your code, enter '8888' to override any existing codes.

#### Lock or unlock channels

- 1. In the child lock menu, select [Channel lock].
- 2. Enter the child lock code with the **Numeric buttons**.
- 3. Select the channels to lock or unlock. Restart the TV to activate the lock.

#### Note:

If you access the channels from the channel list, you are prompted to enter your lock code.

# Parental rating

You can set your TV to display only programmes with age ratings lower than your child's age. This restriction only applies to digital channels from broadcasters that rate their programmes according to age.

- 1. Press n.
- 2. Select [Setup] > [Channel settings] or [Satellite settings].
- 3. Select [Child lock] > [Parental rating]. You are prompted to enter the child lock code.
- 4. Enter the child lock code with the **Numeric buttons**.
- 5. Select an age rating, then press **OK**. All programmes above the selected age rating are blocked.

For information on child lock codes, see **Use** more of your **TV** > **Set locks and timers** > **Child lock** (Page 36).

# 4 Change your TV settings

#### Picture and sound

#### Settings assistant

You can select picture and sound settings with the help of the settings assistant, which demonstrates the effect of your chosen setting immediately.

- 1. While you watch TV, press 1.
- 2. Select [Setup] > [Quick picture and sound settings], then press OK.
- 3. Select [Continue], then press OK.
- 4. Follow the onscreen instructions to choose your preferred settings.

#### More picture settings

You can change the settings in the Picture menu.

- 1. Press n.
- 2. Select [Setup] > [TV settings] > [Picture], then press OK.
- 3. Select a setting to change, then press **OK**.
- [Picture style]: Select a predefined picture setting.
- [Restore style]: Restore the last-selected predefined picture setting.
- [3D backlight contrast] / [Backlight contrast]: Adjust the brightness of the display backlight.
- [Colour]: Adjust the colour saturation of the picture.
- **[Sharpness]**: Adjust the sharpness of the picture.
- **[Noise reduction]**: Select the amount of noise reduction for the picture.
- [MPEG artifact reduction]: Smoothen transitions and haziness in the digital picture.

- [Pixel Plus HD] / [Pixel Precise HD]: Fine-tune each pixel to match
  - surrounding pixels and produce a brilliant, high-definition image.
     [Advanced sharpness]: Enable
  - [Advanced sharpness]: Enable superior sharpness, especially on lines and contours in the picture
  - [Dynamic contrast]: Dynamically enhance the details in the dark, medium and light areas of the picture.
  - [Dynamic backlight]: Select a backlight level to optimise dynamic power consumption and picture contrast.
  - [Colour enhancement]: Dynamically enhance the vividness and details of colours
- [Advanced]: Access advanced settings such as gamma, tint settings and video contrast settings.
  - [Light sensor]: Adjust the brightness of the TV screen automatically according to the lighting conditions of the room.
  - [Gamma]: Adjust the non-linear setting for picture luminance and contrast.
  - [Tint]: Change the colour balance.
  - [Custom tint]: Customise colour balance setting. Only available if [Tint] > [Custom] is selected.
  - [3D video contrast] / [Video contrast]: Adjust video contrast.
  - [Brightness]: Adjust screen brightness.
  - [Hue]: Compensate colour variations in NTSC transmissions.
- [Game or computer]: When viewing content from a connected game console, select [Game] to apply game settings. When a computer is connected through HDMI, select [Computer]. Make sure that [Format and edges] > [Picture format] > [Unscaled] is selected to view maximum detail.

- [Format and edges]: Access advanced settings to control the display format of the picture.
  - [Picture format]: Change the picture format.
  - [Screen edges]: Change the picture size.
  - [Picture shift]: If available, move the position of the picture.

#### More sound settings

You can change the settings in the Sound menu.

- 1. Press 🛖.
- 2. Select [Setup] > [TV settings] > [Sound], then press OK.
- 3. Select a setting to change, then press **OK**.
- [Sound style]: Access predefined sound settings.
- [Restore style]: Restore the last selected predefined sound setting.
- [Bass]: Adjust the bass level of the speaker and headphones.
- **[Treble]**: Adjust the treble level of the speaker and headphones.
- [Surround mode]: Select a surround sound mode to enhance your audio experience.
- [Auto incredible surround 3D]: Select a surround sound mode to enhance your audio experience in 3D mode. For certain models.
- **[Headphone volume]**: Adjust headphone volume.
- [Advanced]: Access advanced settings to enhance your audio experience.
  - [Auto volume levelling]: Enable the reduction of sudden volume changes, for example, when switching channels.
  - [TV speakers]: Select the preferred speakers to stream audio from the TV. See Connect your TV > Set up EasyLink devices > Select speaker output (Page 59).
  - [Clear Sound]: Enhance sound quality.
  - [Audio Out format]: Select the type of audio output through the digital audio output connector. Choose between [Multichannel] and [Stereo].

- [Audio Out levelling]: Set the output level for stereo audio. Select [Less] for a certain amount of loss in intensity or signal strength. Select [More] for no loss in intensity or signal strength.
- [HDMI 1 ARC]: Enable audio output from the ARC-compliant device connected to the HDMI 1 connector.
- [Audio out delay]: Automatically sync the image on the TV to the audio from a connected home theatre. You do not need to use this setting when connecting the TV to a Philips home theatre
- [Audio out offset]: Adjust the setting for audio output delay. Available if [Audio out delay] is switched on.

#### Audio format

#### Digital channels

If a digital TV channel broadcaster streams audio in multiple formats, you can select an audio format.

- 1. Press n.
- Select [Setup] > [Channel settings] or [Satellite settings] > [Languages] > [Preferred audio format].
- 3. Select an option, then press **OK**.
- **[Standard]**: Receive standard audio format (MPEG).
- [Advanced]: Receive advanced audio formats, if available (AAC, Dolby Digital or Dolby Digital Plus).

#### Analogue channels

If an analogue TV channel broadcaster streams stereo audio in multiple formats, you can select an audio format.

- 1. Press n.
- 2. Select [Setup] > [Channel settings] or [Satellite settings] > [Mono/Stereo].
- 3. Select a setting, then press OK.

#### Reset picture and sound

You can restore the default picture and sound settings, while the channel installation settings remain the same.

- 1. While you watch TV, press 1.
- 2. Select [Setup] > [TV settings] > [General settings] > [Factory settings], then press OK.
- 3. Select [Reset], then press OK.

All TV settings (except for channel settings) are reset to the default factory settings.

#### Channels

#### Automatic installation

When the TV was switched on for the first time, a full installation of channels was performed.

To change your language, country and reinstall all available TV channels, you can run this full installation again.

#### Start installation

**Note:** If you are prompted to enter a code, enter '8888'.

- 1. Press n.
- 2. Select [Setup] > [Search for channels] > [Reinstall channels], then press OK.
- 3. Select your country, then press **OK**.
- 4. Select your network, then press **OK**:
- [Antenna (DVB-T)]: Access free-to-air antenna transmissions.
- [Cable (DVB-C)]: Access cable transmissions
- 5. Follow the onscreen instructions to select other options, if any.
- The start menu for channel search is displayed.
- 6. Select [Start], then press OK.
- 7. Once the channel search is complete, select **[Finish]**, then press **OK**.

Tip: Press ≡ LIST to see the channel list.

**Note:** When digital TV channels are found, the list of installed channels may display empty channel numbers. You can rename or reorder these channels

#### Install analogue channels

You can search and store analogue TV channels one by one.

#### Step 1: Select your system

**Note:** Skip this step if your system settings are correct.

- 1. While you watch TV, press 1.
- 2. Select [Setup] > [Channel settings] > [Channel installation].
- 3. Select [Analogue: Manual installation] > [System], then press OK.
- 4. Select the system for your country or region, then press **OK**.

#### Step 2: Search and store new TV channels

- 1. While you watch TV, press 1.
- 2. Select [Setup] > [Channel settings] > [Channel installation].
- 3. Select [Analogue: Manual installation] > [Search channel], then press OK.
- 4. Find the channel:
- If you know the channel frequency, enter it with the Navigation buttons or Numeric buttons.
- If you do not know the channel frequency, search for the next frequency that has a strong signal.
   Select [Search], then press OK.
- 5. After you have found the correct channel, select [Done], then press OK.
- 6. Select **[Store as new channel]**, then press **OK** to store the new TV channel.

**Note:** If the reception is poor, reposition your antenna and repeat the procedure.

#### Install digital channels

If you know the channel frequency of the channels you want to install, you can search and store digital channels one by one. For best results, contact the service provider.

- 1. Press 🛖.
- 2. Select [Setup] > [Channel settings] > [Channel installation].
- 3. Select [Digital: Reception test] > [Search channel], then press OK.
- 4. Press the **Numeric buttons** to enter the channel frequency.
- 5. Select [Search], then press OK.
- 6. When the channel is found, select **[Store]**, then press **OK**.

#### Fine-tune analogue channels

If the reception of an analogue TV channel is poor, you can fine-tune the TV channel.

- 1. Press 🛖.
- 2. Select [Setup] > [Channel settings] > [Channel installation].
- 3. Select [Analogue: Manual installation] > [Fine tune], then press OK.
- 4. Press ▲ or ▼ to fine-tune the channel.
- 5. When you have selected the correct channel frequency, select **[Done]**, then press **OK**
- 6. Select an option, then press **OK**.
- [Store current channel]: Store the channel under the current channel number.
- [Store as new channel]: Store the channel under a new channel number.

#### Update channel list

When the TV was switched on for the first time, a full installation of channels was performed. By default, when there are changes to these channel lists, the TV updates them automatically. You can also switch off the automatic update or manually update the channels.

**Note**: If you are prompted to enter a code, enter '8888'.

#### Automatic update

To add or remove digital channels automatically, leave the TV in standby mode. The TV updates channels and stores new channels everyday. Empty channels are removed from the channel list.

#### Switch off the channel update message

If a channel update is performed, a message is displayed at startup. You can switch off this message.

- 1. Press n.
- 2. Select [Setup] > [Channel settings] or [Satellite settings].
- 3. Select [Channel installation] > [Channel update message].
- 4. Select [Off], then press OK.

Switch off automatic updates In the [Channel installation] menu, select [Automatic channel update] > [Off].

#### Update channels manually

- 1. Press 🖈.
- 2. Select [Setup] > [Search for channels] > [Update channels], then press OK.
- 3. Follow the onscreen instructions to update the channels.

#### Copy channels

**ATTENTION:** This feature is intended for dealers and service personnel.

You can copy channel lists from one Philips TV to another through a USB storage device. You do not need to search for channels or install them again on the second TV. The channel list file is small enough to fit on any USB storage device.

#### What you need

Two Philips TVs that have these properties:

- The same country setting
- The same year range
- The same DVB type, as indicated by the suffix (H, K, T, D/00) in the model name
- The same settings for satellite channels, including the number of LNB satellites
- The same hardware type, as indicated by the sticker on the back of the TV.
   For example: TPM10.1E LA.
- Compatible software versions

**Note:** If you are prompted to enter a code, enter '8888'.

#### Step 1: Check the country setting

- 1. Switch on the first TV (with the channels that you want to copy to the second TV).
- 2. Press 🖈.
- 3. Select [Setup] > [Search for channels] > [Reinstall channels], then press OK.

The country menu is displayed.

- 4. Make a note of the current setting.
- 5. Press 🖜
- 6. Press [Cancel] to exit.

#### Step 2: Copy channel list to USB

- 1. Connect a USB storage device to the first TV (with the channels installed on it).
- 2. Press n.
- 3. Select [Setup] > [Channel settings] or [Satellite settings].
- 4. Select [Channel installation] > [Copy channel list] > [Copy to USB], then press OK.

The channel list is copied to the USB storage device.

5. Disconnect the USB storage device.

### Step 3: Copy channels to a TV with no channels installed

- 1. Switch on the second TV, on which you want to copy the channel list. Initial installation starts.
- 2. Follow the onscreen instructions and select the same country as the TV whose channel list you want to copy.
- 3. Skip the search for channels.
- 4. Connect the USB storage device.
- 5. Press 🖈.
- 6. Select [Setup] > [Channel settings] or [Satellite settings].
- 7. Select [Channel installation] > [Copy channel list] > [Copy to TV], then press OK.

The channel list is copied to the TV storage device.

8. Disconnect the USB storage device.

### Step 3: Copy channels to a TV with pre-installed channels

- 1. Switch on the second TV, on which you want to copy the channel list.
- 2. Press n.
- 3. Select [Setup] > [Search for channels] > [Reinstall channels], then press OK.

The country menu is displayed.

- 4. Make sure that the country setting is the same as for the first TV.
- 5. Press 👈.
- 6. Press [Cancel] to exit.
- 7. If the country setting is different, reinstall the second TV to match the country setting of the first TV. See Change your TV settings > Reset all (Page 46).
- 8. Connect the USB storage device to the
- 8. Connect the USB storage device to the second TV.
- 9. Press n.
- 10. Select [Setup] > [Channel settings] or [Satellite settings].
- 11. Select [Channel installation] > [Copy channel list] > [Copy to TV], then press OK.

The channel list is copied to the second TV. 12. Disconnect the USB storage device.

### Satellite settings

#### What you can do

This TV can receive signals from 4 different low noise block-down converters (LNBs). An LNB is mounted at the end pole of the dish antenna and captures signals from a satellite.

#### Note:

- Satellite reception is available for certain models only. [Search for satellite] is only available if the TV supports DVB-S.
- To receive satellite channels, connect a satellite receiver to the SAT connector on your TV.

#### Install satellite channels

#### Reinstall satellites

- 1. While you watch TV, press 1.
- 2. Select [Setup] > [Search for satellite] > [Reinstall satellites].
- 3. Follow the onscreen instructions to complete the installation.
- 4. Once complete, select **[Finish]**, then press **OK**.

#### Select connection type

When you install satellite channels, you need to set the connection type. The number of LNBs on your dish antenna determines the number of satellite channels you can install.

1. While you reinstall satellites, select

#### [Settings], then press OK.

- Select [Connection type].
- 3. Select a setting, then press **OK**.
- [1 satellite (Single LNB)]: Select if you have only one LNB.
- [2 satellites (DiSEqC Mini)]: Select if you have 2 LNBs.
- [3 or 4 satellites (DiSEqC 1.0)]: Select for 3 or 4 LNBs.
- **[Unicable for 1 satellite]**: Select if you have a Unicable setup with 1 satellite.
- **[Unicable for 2 satellites]**: Select if you have a Unicable setup with 2 satellite.

#### Manual installation

If a transponder is skipped during installation, you can test the signal strength of a transponder or add a new transponder.

- 1. While you watch TV, press 1.
- 2. Select [Setup] > [Search for satellite] > [Manual installation], then press OK.
- 3. Select the LNB.
- 4. If you know the frequency of the transponder (which can include several channels), select [Frequency] and set the frequency.
- 5. Select [Search], then press OK.
- 6. If a new frequency is found, press [Store] to add the new transponder with its channels.

#### Update satellite channels

- 1. While you watch TV, press 1.
- 2. Select [Setup] > [Search for satellite] > [Update channels].
- 3. Follow the onscreen instructions to complete the installation.
- 4. Once complete, select **[Finish]**, and then press **OK**.

#### Add and remove satellites

You can add or remove satellites at any time, and install channels from new satellites. Note: Before you add satellites, make sure that the connection type is correct. See Change your TV settings > Satellite Settings > Install satellite channels (Page 42).

- 1 Press 🏚
- 2. Select [Setup] > [Search for satellite], then press OK.
- 3. Select [Add satellite], then press OK. The TV searches for a satellite on the first free LNB. This can take several minutes.
- 4. If no satellite is found, check the antenna connections and the position of the dish antenna, then select [Search again].
- 5. If you are satisfied with the added satellite, select [Next] to install all channels from the satellite.

The installation can take several minutes. Remove a satellite

- 1. Press n.
- 2. Select [Setup] > [Search for satellite] > [Remove satellite], then press OK.
- 3. Select the satellites you want to remove, then select [Remove] and press OK.

#### Language settings

#### Menu language

- 1. While you watch TV, press 1.
- 2. Select [Setup] > [TV settings] > [General settings] > [Menu language].
- 3. Select a menu language from the list, then press **OK**.

#### Audio language

If the TV channel broadcasts multiple or dual audio languages, you can select your preferred audio language.

- 1. While you watch TV, press **III OPTIONS**.
- 2. For digital channels, select **[Audio language]**. For analogue channels, select **[Dual I-II]**. Press **OK** to confirm your selection.
- 3. Select from the available languages, then press **OK**.

You can set your preferred primary and secondary audio languages to hear when available.

- 1. While you watch TV, press 1.
- Select [Setup] > [Channel settings] or [Satellite settings] > [Languages].
- 3. Select [Primary audio language] or [Secondary audio language] and select from the available languages.
- 4. Press **OK** to confirm.

#### Subtitles on analogue channels

- 1. While you watch an analogue TV channel, press **TEXT**.
- 2. Enter the three-digit page number of the subtitles page, which is usually '888'. If available, subtitles are switched on.

#### Subtitles on digital channels

- 1. While you watch a digital TV channel, press **III OPTIONS**.
- 2. Select [Subtitles], then press OK.
- 3. Select [Subtitles off], [Subtitles on] or [Automatic], then press OK.

#### Subtitle language

When available, you can change the subtitle language for digital channels.

- 1. While you watch TV, press **III OPTIONS**.
- 2. Select [Subtitle language], then select from the available languages and press OK. The subtitle language is changed for the specific channel.

You can set your preferred primary and secondary subtitle languages to display when available.

- 1. While you watch TV, press **1**.
- 2. Select [Setup] > [Channel settings] or [Satellite settings] > [Languages].
- 3. Select [Primary subtitle language] or [Secondary subtitle language] and select from the available languages.
- 4. Press **OK** to confirm.

#### Universal access settings

#### Switch on

Some digital TV broadcasters provide special audio and subtitle features for people who are hearing or visually impaired. You can switch these features on or off.

- 1 Press 🏚
- 2. Select [Setup] > [TV settings] > [General settings].
- 3. Select [Universal access] > [On] or [Off], then press OK.

#### Set audio feedback

When you press a button on the remote control or TV, you can set the TV to play a beep.

- 1. While you watch TV, press **!!! OPTIONS**.
- 2. Select [Universal access] > [Key beep] > [On], then press OK.

#### Hearing impaired access

To make sure that a hearing-impaired audio language is available, press **III OPTIONS**, then select **[Audio language]**. Languages that support hearing-impaired audio are indicated with an ear-shaped icon.

### Switch on hearing-impaired audio and subtitles

- 1. While you watch TV, press **III OPTIONS**.
- 2. Select [Universal access] > [Hearing impaired].
- 3. Select a setting, then press OK.
- [Off]: Switch off hearing impaired features.
- [On]: Switch on hearing impaired audio and subtitles.

#### Visually impaired access

To make sure that a hearing-impaired audio language is available, press **III OPTIONS**, then select **[Audio language]**. Languages that support visually impaired audio are indicated with an eye-shaped icon.

#### Select speakers or headphones

You can choose to hear the visually impaired audio through the TV speakers, headphones or both.

- 1. While you watch TV, press III OPTIONS.
- 2. Select [Universal access] > [Visually impaired].
- 3. Select a setting, then press **OK**.
- [Speakers]: Hear visually impaired audio from speakers only.
- **[Headphones]**: Hear visually impaired audio from headphones only.
- [Speakers + headphones]: Hear visually impaired audio from speakers as well as headphones.
- [Off]: Switch off visually impaired audio.

Note: If the EasyLink remote control is switched on, you cannot select the Green button. To switch off EasyLink, see Connect your TV > Set up EasyLink devices > What you need (Page 59).

#### Change volume for visually impaired audio

- 1. While you watch TV, press **III OPTIONS**.
- 2. Select [Universal access] > [Mixed volume].
- 3. Press the **Navigation buttons** to change the volume, then press **OK**.

#### Audio effects

- 1. Press f.
- 2. Select [Setup] > [Channel settings] or [Satellite settings].
- 3. Select [Languages] > [Visually impaired] or [Audio effects].
- 4. Select a setting, then press OK.
- **[On]**: Enable audio effects in the visually impaired audio.
- **[Off]**: Disable audio effects in the visually impaired audio.

#### Type of speech

- 1. Press n.
- 2. Select [Setup] > [Channel settings] or [Satellite settings].
- 3. Select [Languages] > [Visually impaired] or [Speech].
- 4. Select a setting, then press **OK**.
- **[Descriptive]**: Hear descriptive speech in the visually impaired audio.
- **[Subtitles]**: Hear subtitles in the visually impaired audio.

#### Other settings

#### TV demo

You can watch a demo to find out more about the features on this TV.

- 1. While you watch TV, press 1.
- 2. Select [Setup] > [Watch demos], then press OK.
- 3. Select a demo, then press OK.

#### Home mode

Some TV settings may not be available in **Shop** mode. To make sure that the correct TV settings are applied, set the TV to **Home** mode.

- 1. While you watch TV, press 1.
- 2. Select [Setup], then press OK.
- 3. Select [TV settings] > [General settings] > [Location].
- 4. Select [Home] or [Shop], then press OK.
- 5. Restart the TV.

### Update software

#### Check version

- 1. Press n.
- 2. Select [Setup] > [Software settings] > [Current software inf], then press OK.

The current software version is displayed.

**Caution:** Do not install a lower version of software than the current version installed on your product. TP Vision cannot be held liable or be made responsible for problems caused by a software downgrade.

Update the software through one of these methods:

- update with USB storage device
- update from digital broadcast
- update from the Internet

#### Update with USB

#### What you need

- A USB storage device that has at least 256 megabytes of storage space, is FAT or DOS formatted and has its write protection disabled.
- Access to a computer with a USB connector and Internet access.
- A file archiver program that supports the ZIP file format: for example, WinZip® for Microsoft® Windows® or Stufflt® for Macintosh®.

Note: Do not use a USB hard drive.

#### Download the latest software

- 1. Connect the USB flash drive to your computer.
- 2. On your computer, launch a browser such as Internet Explorer® or Safari®, and see www.philips.com/support.
- 3. Find your TV and locate the software and drivers available for your TV set. The software upgrade is available as a compressed file (\*.zip).
- 4. If the software version is higher than the version on your TV, click the software upgrade link.
- 5. Accept the licence agreement and download the ZIP file to the USB flash drive.

**Note:** Some Internet browsers, such as Mozilla® Firefox® or Google® Chrome®, may download the ZIP file directly to your computer. If this happens, copy the file to your USB flash drive.

- 6. For Internet Explorer: Using a file archiver, extract autorun.upg from the downloaded ZIP file. Do not copy or place the extracted file into a folder.
- 6. For Safari: When the download is complete, autorun.upg is automatically extracted from the ZIP file to your computer. Copy the file to the USB flash drive. Do not copy or place the file into a folder.
- 7. Eject and disconnect the USB flash drive from the computer.

#### Upgrade the TV software

#### Caution:

- Do not switch off the TV or remove the USB flash drive during the software upgrade.
- If a power failure occurs during the upgrade, do not remove the USB flash drive from the TV. The TV continues the upgrade as soon as power is restored.
- If an error occurs during the upgrade, retry the upgrade from the beginning. If the error reoccurs, contact Philips Consumer Care.
- 1. Remove all USB devices such as a Wi-Fi adapter from the TV. then switch on the TV.
- 2. Connect the USB flash drive to the TV. The software upgrade starts automatically. The upgrade is complete when a notification message appears on screen.
- 3. Before you restart the TV, disconnect the USB flash drive from the TV.
- 4. Press  $\mbox{$\mathfrak{O}$}$  on the remote control do not press  $\mbox{$\mathfrak{O}$}$  more than once.

The TV switches off, then back on again. The upgrade is complete.

5. To prevent accidental updates to the TV software, reconnect the USB flash drive to your computer and delete autorun.upg.

#### Update from digital broadcast

When available, the TV can receive software updates through digital broadcasts. When a software update is received, you are prompted to update the software. We strongly recommend that you update the software when prompted.

Follow the onscreen instructions.

If you do not update the TV software when the update is received, you are prompted to save the update file. To update the software later:

- 1 Press 🏚
- 2. Select [Setup] > [Software settings] > [Local updates].
- 3. Select the file that you downloaded and follow the onscreen instructions to complete the update.

#### Update from the Internet

You can also update the TV software directly from the Internet by connecting the TV to the Internet. See Connect your TV > Connect to a Network and the Internet (Page 61).

- 1. Press n.
- 2. Select [Setup] > [Update software] > [TV with Internet], then press OK.
- 3. Follow the onscreen instructions to start the update.

When the update is complete, the TV switches to standby and on again automatically. Wait for the TV to switch back on. Do not switch the TV on yourself.

#### Note:

- If the TV is connected to the Internet, the TV displays the availability of new software at startup.
- Philips may occasionally push a software upgrade to your TV over the Internet.
   Follow the on-screen instructions to upgrade the TV software.

#### Reset all

You can reset all picture and sound settings and reinstall all TV channels on your TV.

- 1 Press 🏚
- 2. Select [Setup] > [TV settings] > [General settings] > [Reinstall TV], then press OK.
- 3. Follow the onscreen instructions.

# 5 Connect yourTV

#### About cables

#### Cable quality

Before you connect devices to the TV, check the available connectors on the device. Connect the device to the TV with the highest quality connection available. Good quality connectors transfer picture and sound better.

The connections shown in this user manual are recommendations only. Other solutions are possible. For more examples, visit <a href="http://www.connectivityguide.philips.com">http://www.connectivityguide.philips.com</a>.

**Tip:** If your device has only composite or RCA connectors, use a composite (CVBS) cable to connect the device to the CVBS/Y connector on the TV.

#### **HDMI**

An HDMI connection has the best picture and sound quality.

- An HDMI cable combines video and audio signals. Connect HDMI for high-definition (HD) TV signals and to switch on EasyLink.
- An HDMI Audio Return Channel (ARC) connector allows output of TV audio to an HDMI ARC compliant device.
- Connect HDMI cables shorter than 5 meters/16.4 feet.

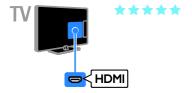

#### Y Pb Pr

Component video (Y Pb Pr) only transmits video. For sound, also connect to Audio Left/Right.

- The Y Pb Pr connection can handle high-definition (HD) TV signals.
- Match the Y Pb Pr connector colours to the cable plugs.

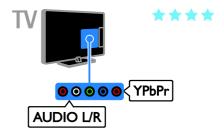

#### **SCART**

A SCART connection combines video and audio signals.

SCART connectors can handle RGB video signals but cannot handle high-definition (HD) TV signals.

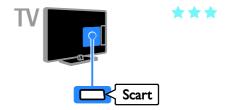

#### Connect antenna

Connect the antenna to the TV.

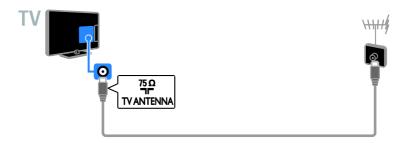

#### Connect devices

#### Blu-ray or DVD disc player

Connect the disc player to the TV with an HDMI cable.

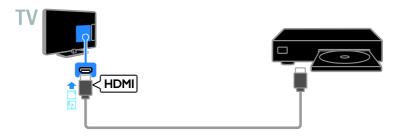

Connect the disc player to the TV with a component video cable (Y Pb Pr) and an audio L/R cable.

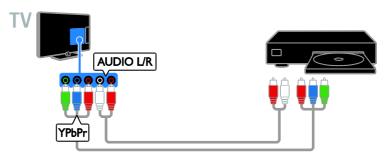

#### TV receiver

Connect the satellite\* or digital TV receiver to the TV with an antenna cable. \*For certain models only.

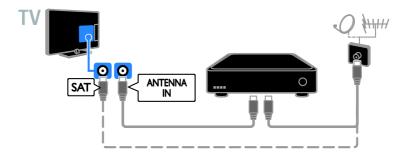

Connect the satellite or digital TV receiver to the TV with an HDMI cable.

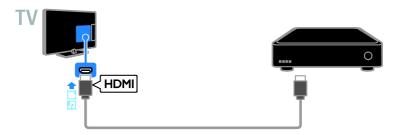

Connect the digital TV receiver to the TV with a component video cable (Y Pb Pr) and an audio L/R cable.

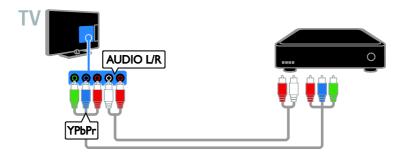

Connect the digital TV receiver to the TV with a SCART cable.

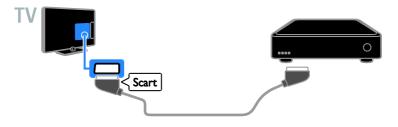

#### Video recorder

Connect the recorder to the TV with an antenna cable.

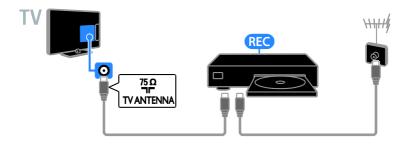

Connect the recorder to the TV with an HDMI cable.

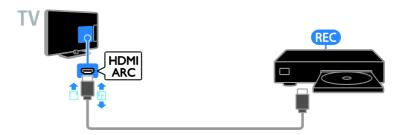

Connect the recorder to the TV with a component video cable (Y Pb Pr) and an audio L/R cable.

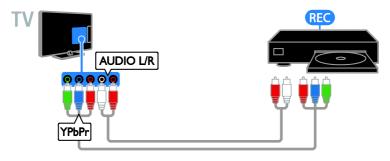

Connect the recorder to the TV with a SCART cable.

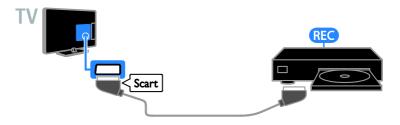

#### Game console

Connect the game console to the TV with an HDMI cable.

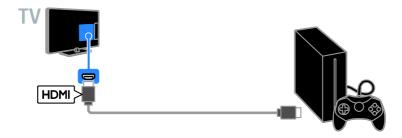

Connect the game console to the TV with a component video cable (Y Pb Pr) and an audio L/R cable.

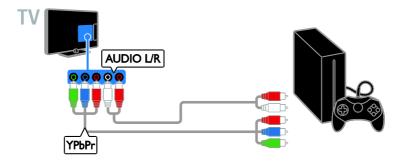

#### Home theatre

Connect an HDMI-ARC compliant home theatre to the TV with an HDMI cable.

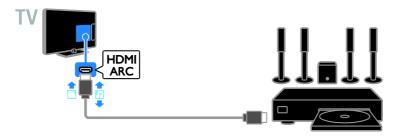

Connect the home theatre to the TV with an HDMI cable and a coaxial audio cable.

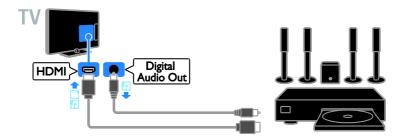

EΝ

Connect the home theatre to the TV with a component video cable (Y Pb Pr) and an audio L/R cable.

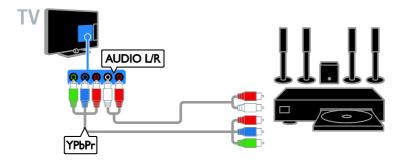

Connect the home theatre to the TV with a SCART cable.

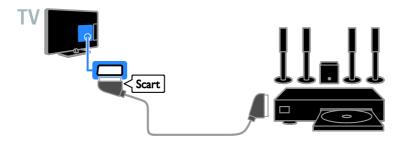

#### Digital camera

Connect the digital camera to the TV with a USB cable.

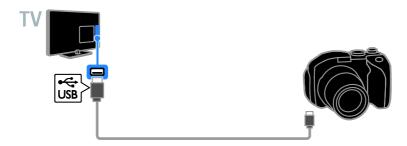

#### Digital camcorder

Connect the digital camcorder to the TV with an HDMI cable.

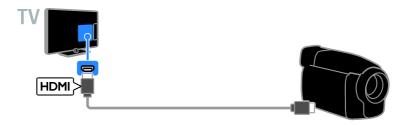

Connect the digital camcorder to the TV with a component video cable (Y Pb Pr) and an audio L/R cable.

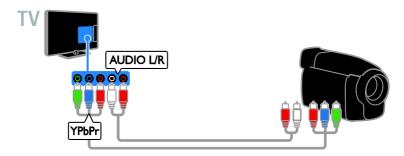

### Connect more devices

#### USB storage device

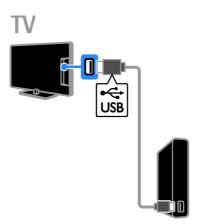

Connect the USB hard drive to the TV with a USB cable.

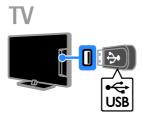

Connect the USB flash drive with a USB cable to the TV.

#### Computer

Connect the computer to the TV with an HDMI cable.

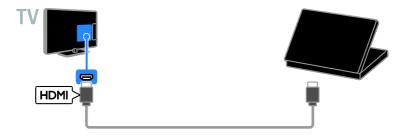

Connect the computer to the TV with a DVI-HDMI cable and an audio cable.

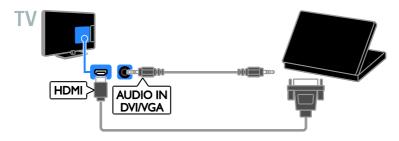

#### Video call camera

Connect the Philips TV video camera - PTA317 (sold separately) with a USB cable to the TV.

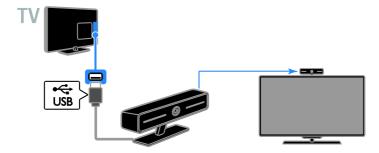

#### Keyboard and mouse

#### USB keyboard

You can connect a USB keyboard to enter text such as device names on the TV or text for Smart TV apps.

#### **USB** mouse

You can connect a USB mouse to navigate pages on the Internet and click on links.

#### Note:

- If you need extra USB connectors, use a USB hub.
- You can also connect the USB mouse to a connected USB keyboard.

Connect the keyboard and mouse to the TV with a USB cable.

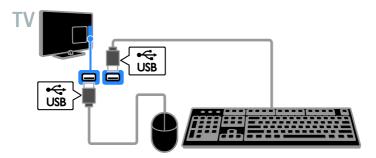

When the TV detects the keyboard, you can select the keyboard layout and test your selection. If you have selected a Cyrillic or Greek keyboard layout first, you can also select a secondary Latin keyboard layout.

- 1. Press 🚓
- 2. Select [Setup] > [TV settings] > [General settings] > [USB keyboard settings].
- 3. Change the keyboard settings.

#### TV keys on your keyboard

To make a text entry, use the following keys:

- Enter←: Confirm an entry.
- Backspace : Delete a character before the cursor.
- Navigation keys: Navigate within a text field
- Alt + Shift: Switch between keyboard layouts if multiple keyboard layouts are set.

#### Smart TV keys on your keyboard

- Enter Confirm an entry.
- Backspace Go to the previous page.
- Navigation keys: Navigate between fields.

- Tab: Go to the next field.
- Tab and Shift: Go to the previous field.
- **Home**: Scroll to the top of the page.
- End: Scroll to the bottom of the page.
- Page Up: Go to the previous page.
- Page Down: Go to the next page.
- +/-: Zoom in or out.
- \*: Fit to the width of the page.

When the TV detects the mouse, you can set the tracking speed.

- 1. Press n.
- 2. Select [Setup] > [TV settings] > [General settings] > [Pointer/mouse settings].
- 3. Change the mouse settings.

#### Use the USB mouse with your TV

- OK: Left mouse button (left-click).
- **(Back):** Right mouse button (right-click).
- Scroll wheel: to scroll up and down an Internet page.

**Note:** The USB mouse cannot navigate in the TV menus.

#### Watch connected devices

#### Select a device

Before you can watch a device, connect the device to the TV. See Connect your TV > Connect devices (Page 48).

#### Select a device with SOURCE

- 1. Press SOURCE.
- 2. Select a device, then press **OK**.

#### Select a device from Home menu

- 1. Press n.
- 2. Select [Source], then press OK.
- 3. Select a device, then press OK.

#### Update the source list

If you add or remove a device, update the source list.

- 1. Press SOURCE.
- 2. Press **III OPTIONS**.
- 3. Select [Scan connections], then press OK.
- 4. Follow the onscreen instructions.

#### Change device settings

#### Change the device type

You can change the device type to easily access it from the Source menu.

- 1. Press SOURCE.
- 2. Select the device, then press [Device type].
- 3. Select a suitable device type, then press **OK**.

#### Rename a device

You can rename a device after it is connected to the TV.

- 1. Press SOURCE.
- 2. Select the connector, then press **[Rename]**.
- 3. Use the on-screen keypad to enter a new name
- 4. When complete, select **[Done]**, then press **OK**.

#### Reset device settings

You can reset the type and name of the device to default settings.

- 1. In the **[Source]** menu, select the device and press **III OPTIONS**.
- 2. Select [Original name and icon], then press OK.

### Set up EasyLink devices

#### What you can do

You can get the most out of your HDMI-CEC-compliant devices with Philips EasyLink enhanced control features. Connect your HDMI-CEC compliant devices through HDMI to your TV and control them at the same time with your TV remote control.

Note: Other brands describe HDMI-CEC functionality differently. Some examples are Anynet (Samsung), Aquos Link (Sharp) or BRAVIA Sync (Sony). Not all brands are fully compatible with Philips EasyLink.

After you have switched on Philips EasyLink, the following features are available:

#### One-touch play

When you play an HDMI-CEC compliant device, the TV switches on from standby and switches to the correct source.

#### One-touch standby

When you press & on the TV remote control, the TV and all HDMI-CEC compliant devices switch to standby mode.

#### Auto switch off inactive devices

If a HDMI-CEC compliant device has been inactive for some time, it switches to standby mode.

#### EasyLink remote control

You can control multiple HDMI-CEC compliant devices with your TV remote control.

#### System audio control

If you connect an HDMI-CEC compliant device that includes speakers through the HDMI ARC connector, you can choose to hear the TV audio from those speakers instead of the TV speakers.

#### Retain picture quality

If your TV picture quality is affected by the picture-processing features of other devices, you can switch on Pixel Plus Link to retain picture quality.

#### Maximise display for subtitled video

Some video subtitles can create a separate subtitle bar under the video, which limits the video display area. To maximise the video display area, you can switch on auto subtitle shift and display the subtitles on the video image.

#### What you need

- Connect an HDMI-CEC compliant device to the TV. You can connect more than one HDMI-CEC device. See Connect your TV > Connect devices (Page 48).
- Configure each HDMI-CEC compliant device properly.
- Switch on EasyLink,

#### Switch on EasyLink

- 1. Press n.
- 2. Select [Setup] > [TV settings] > [General settings] > [EasyLink].
- 3. Select [EasyLink] > [On], then press OK.

#### Control devices

If you connect multiple HDMI-CEC devices that support this setting, you can control all such devices through the TV remote control.

**Note:** This is an advanced setting. Devices that do not support this setting cannot respond to the TV remote control.

- 1. Press n.
- 2. Select [Setup] > [TV settings] > [General settings] > [EasyLink] > [EasyLink remote control].
- 3. Select [On] or [Off], then press OK.

#### Tips:

- To switch back to TV control, press **n**, then select [Watch TV].
- To control another device, press n, then select the device from the Home menu.

#### EasyLink buttons

You can control HDMI-CEC compliant devices with the following buttons on the TV remote control:

- **c**: Switch the TV and the connected device on or to standby.
- Play buttons: Control video or music play.
- Numeric buttons: Select a title, chapter or track.
- OK: Start, pause or resume play on the connected device, activate a selection, or access the device menu.
- n: Display the TV Home menu.

#### Switch off connecting devices

You can also set the TV to switch off the connecting HDMI-CEC compliant devices if they are not the active source. The TV switches the connecting device to standby after 10 minutes of inactivity.

- 1. Press n.
- 2. Select [Setup] > [TV settings] > [General settings] > [EasyLink].
- 3. Select [Auto switch off devices] > [On], then press OK.

#### Select speaker output

If a connected device is HDMI Audio Return Channel (HDMI ARC) compliant, you can output TV audio through an HDMI cable. Additional audio cables are not required. Make sure you connect the device to the HDMI ARC connector on the TV. See Connect your TV > About cables > HDMI (Page 47).

#### Switch on HDMI ARC

- 1 Press 🏚
- 2. Select [Setup] > [TV settings] > [Sound]
- > [Advanced] > [HDMI 1 ARC].
- 3. Select one of the following, then press **OK**.
- [On]: Hear the TV audio through the connected HDMI-ARC compliant device.
- [Off]: Hear the TV audio through the TV speakers, or through a device connected through the digital audio out connector.

**Note:** Make sure that all HDMI-CEC settings are properly set up on the connected device.

#### Set up TV speakers

- 1. Press n.
- 2. Select [Setup] > [TV settings] > [Sound]
- > [Advanced] > [TV speakers].
- 3. Select an option, then press **OK**:
- **[Off]**: Switch off TV speakers.
- [On]: Switch on TV speakers.
- [EasyLink]: Switch off TV speakers and stream TV audio to a connected HDMI-CEC audio device.
- [EasyLink autostart]: When a HDMI-CEC audio device is connected, automatically switch off TV speakers and stream TV audio to the device.

#### Change TV audio streaming

You can switch audio between TV speakers and a connected amplifier at any time.

- 1 Press **III OPTIONS**
- 2. Select [Picture and sound] > [Speakers].
- 3. Select one of the following, then press **OK**.
- [TV]: On by default.

  Stream TV audio through TV and the connected HDMI-CEC audio device until the connected device switches to system audio control. TV audio is then streamed through the connected device.
- [Amplifier]: Stream audio through the connected HDMI-CEC device. If system audio mode is not enabled on the device, audio continues to stream from the TV speakers. If [EasyLink autostart] was selected, the TV prompts the connected device to switch to system audio mode.

#### Retain picture quality

If your TV picture quality is affected by the picture-processing features of other devices, you can switch on Pixel Plus Link.

#### Switch on Pixel Plus Link

- 1. Press 🛖.
- 2. Select [Setup] > [TV settings] > [General settings] > [EasyLink].
- 3. Select [Pixel Plus Link] > [On], then press OK.

#### Maximise video display

Some subtitles create a separate subtitle bar under the video that limits the video display area. To maximise the video display area, you can switch on auto subtitle shift. The subtitles are then displayed over the video image.

#### Switch on auto subtitle shift

- 1. Press 🛖.
- 2. Select [Setup] > [TV settings] > [General settings] > [EasyLink].
- 3. Select [Auto subtitle shift] > [On], then press OK.

## Connect to a network and the Internet

#### What you can do

#### View Media

If you connect the TV to a home network, you can play photos, music and videos from your computer. See **Use your TV > Play multimedia files** (Page 20).

#### Smart TV

If you connect the TV to a home network with an Internet connection, you can browse Smart TV. Smart TV offers Internet services and websites tailored to your TV. Play music and videos, consult infotainment, rent movies and much more. See **Use your TV > Smart TV** (Page 22).

#### What you need

Warning: This TV complies with the EMC directive only when you use a shielded Cat5 Ethernet cable.

- A computer network that includes:
   a) A universal plug-and-play (UPnP) router and
  - b) A computer with one of the following operating systems: Microsoft Windows XP, Microsoft Windows Vista. Mac OS X or Linux.
- To connect your TV to computers, you need to install and configure a media server on your computer. See Use your TV > Play multimedia files (Page 20).
- To connect your TV to the Internet, you also need a high-speed connection to the Internet.

#### Connect

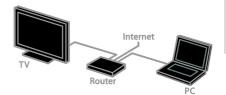

You can connect this TV to your home network through a wired or wireless connection.

 For a wired connection, see Connect your TV > Connect to a network and the Internet > Wired connection (Page 61).

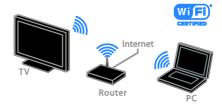

 For a wireless connection, see Connect your TV > Connect to a network and the Internet > Wi-Fi integrated (Page 62).

#### Wired connection

- 1. Switch on the router and switch on its DHCP setting.
- 2. Connect the router to the TV with an Ethernet cable.
- 3. Press ♠, then select [Setup].
- 4. Select [Connect to network], then press OK.
- 5. Follow the onscreen instructions to install the network
- 6. Wait for the TV to find the network connection.
- 7. If you are prompted, agree to the End User Licence Agreement.

#### WiFi integrated

### This section is only applicable for WiFi-integrated TVs.

You can connect your TV to your home network wirelessly.

#### Note:

- The wireless network operates in the same 2.4 GHz frequency spectrum as common household devices, such as Dect phones, microwave ovens or Bluetooth devices, which can cause WiFi interference. Move these devices away from the TV.
- For optimum WiFi performance, place the TV at a distance of less than 10 m from the wireless router. Avoid obstructions such as concrete walls between the router and the TV.
- Reception quality depends on the location of the wireless router and your local Internet service provider.
- To reduce network traffic, switch off unused network equipment in the home network.
- When playing video over your wireless home network, we recommend that you use an IEEE 802.11 N router. The connection speed may differ according to the operating environment of your wireless home network.

#### Start wireless setup

- 1. Switch on your wireless network router.
- 2. Press non the TV remote control.
- 3. Select [Setup] > [Connect to network], then press OK.
- 4. Follow the onscreen instructions.

#### WPS - Wi-Fi Protected Setup

- 1. If your router supports Wi-Fi Protected Setup (WPS), press the WPS button on the router.
- 2. After 2 minutes, select **[WPS]** on the TV, then press **OK**.

The TV connects to your network. This takes about 2 minutes

Most new wireless routers have the WPS system and carry the WPS logo. The WPS system uses WPS security encryption and cannot be combined with devices on your network that use the WEP (Wired Equivalent Privacy) security encryption.

If you still need the WEP devices in your network, install with [Scan] > [Custom].

#### Scan for routers

If you have several routers in your network, you can select the network you need.

- 1. To select a specific network router, press **[Scan]** on the first page of the installation. The routers with WPS and the strongest signal are shown first in the list on screen.
- 2. Select the router you need, then press **OK**.
- If you are connecting to a WPS router, select **[WPS]** on the TV.
- If you want to set the PIN code in your router software to connect, select [WPS pin] and note down the code.
- To enter the encryption key manually, select [Standard] and enter the key when prompted.

### Set secured connection with WPS encryption

- 1. To set the secured connection with a PIN code, select the **[WPS pin]** and press **OK**.
- 2. Write down the 8-digit PIN code shown on TV and enter it in the router software on your PC.

See the router manual for where to enter the PIN code

### Set secured connection with WPA encryption

If your router has Wi-Fi Protected Access (WPA) security, enter the pass phrase with the remote control.

- 1. To enter the encryption key manually, select **[Standard]** and press **OK**.
- 2. To access the onscreen keyboard, select the text entry field, then press **OK**.

### Set secured connection with WEP encryption

If your router has WEP security, the TV asks for the WEP encryption key in hexadecimal numbers.

- 1. Locate the hexadecimal key in the router software on your PC and make a note of of the first key in the WEP keys list.
- 2. Enter the security key on the TV with the remote control to connect to the router.
- 3. If prompted, agree to the End User Licence Agreement.

#### Network settings

#### TV network name

If you have more than one TV in your home network, you can rename this TV to give it a unique name.

- 1. Press n.
- 2. Select [Setup] > [Network settings] > [TV network name], then press OK.
- 3. Use the onscreen keyboard or the remote control keypad to enter the name.

#### Switch on Miracast

This TV is a Miracast-certified TV. To seamlessly display content from a Wi-Fi device on your TV, switch on Miracast.

- 1. Press 🚓
- 2. Select [Setup] > [Network settings] > [Wi-Fi Miracast].
- 3. Select **[On]**, then press **OK** to enable Miracast

**Tip:** To clear the history of all Wi-Fi Miracast devices, select [Setup] > [Network settings] > [Clear Wi-Fi Miracast devices].

#### Switch on remote recording

This TV supports remote recording scheduled from a Wi-Fi device.

**Note:** If you switch on remote recording, the TV consumes more power in standby.

- 1. Press n.
- 2. Select [Setup] > [Network settings] > [MyRemote Recording].
- 3. Select [On], then press OK.

### Connect a CAM (Conditional Access Module)

#### What you can do

You can watch scrambled digital TV channels with a Conditional Access Module (CAM). Once you have inserted the CAM and paid the subscription fees, you can watch the programmes.

This TV supports CI (Common Interface) as well as CI+. CI+ supports premium HD digital programmes with a high level of copy protection.

**Note:** The applications, functions, content and onscreen messages depend on the CAM service provider.

#### What you need

**Caution:** To protect the CAM from damage, insert the CAM as instructed.

**Note:** Refer to the documentation from your service operator on how to insert a smart card into the Conditional Access Module

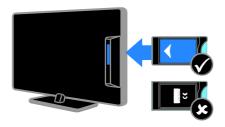

- 1. Switch off the TV.
- 2. Follow the directions printed on the CAM to insert the CAM into the Common Interface slot at the side of the TV. Push the CAM in as far as it will go.
  3. Switch on the TV, then wait for the CAM to be activated. This takes a few minutes. To maintain access to encrypted digital TV

channels. leave the CAM in the slot.

#### Access CAM services

- 1. After you insert and activate the CAM, press **III OPTIONS**.
- 2. Select **[Common interface]**, then press **OK**.
- 3. Select the CAM provider, then press **OK**.

### 6 Troubleshooting

#### General issues

#### The TV does not switch on:

- Disconnect the power cable from the power outlet. Wait for one minute then reconnect it.
- Make sure that the power cable is securely connected.

## When you are turning the TV on, off or to standby, you hear a creaking sound from the TV chassis:

No action is required. The creaking sound is due to the normal expansion and contraction of the TV as it cools and warms up. This does not affect performance.

### The TV does not respond to remote control or TV controls when switched on:

The TV requires some time to start up. During this time, the TV does not respond to the remote control or TV controls. This is normal behaviour.

If the TV continues to be unresponsive to the remote control, view the remote control sensor through a digital camera – if you press any button on the remote control and notice red flickering at the sensor, the remote control is working but the TV may need to be checked by Philips Consumer Care. This troubleshooting procedure is not applicable to remote controls that are paired wirelessly with the TV.

## When the TV is in standby, a start-up splash screen is displayed, then the TV returns to standby mode:

This is normal behaviour. When the TV is disconnected and reconnected to the power supply, the startup screen is displayed at the next startup.

To switch on the TV from standby, press  $\Phi$  on the remote control or press any key on the TV.

#### The standby light on the TV blinks red:

Disconnect the power cable from the power outlet. Wait until the TV cools down before you reconnect the power cable. If the blinking reoccurs, contact Philips Consumer

#### The TV audio is in the wrong language:

If you select audio language via III OPTIONS, the TV resets to the default language when you change channels or switch off the TV. To retain the selected language, change your audio language by pressing A, then selecting [Setup] > [Channel settings] or [Satellite settings] > [Languages] > [Primary audio language] or [Secondary audio language].

### The TV or Smart TV menu is in the wrong language:

Change the menu to your preferred language.

For more information, see Change your TV settings > Language settings > Menu language (Page 43).

You forgot the 4-digit code to unlock the channel blocking feature (child lock): Enter '8888'.

#### You want to upgrade your TV software: Visit <u>www.philips.com/support</u> and download the latest software package for

your TV. Software installation instructions and release notes indicating what's been updated are also available at the site. Full instructions on how to upgrade your TV software are also available at Change your TV settings > Update software (Page 45).

#### Channel issues

#### You want to install TV channels:

See Change your TV settings > Automatic installation (Page 39) for instructions on installing analogue or digital channels. If you want to install satellite TV channels, see Change your TV settings > Satellite settings (Page 42).

### No digital channels were found during the installation:

- See the technical specifications to make sure that your TV supports DVB-T, DVB-C or DVB-S in your country.
- Make sure that all cables are properly connected and that the correct network is selected

### Previously installed channels do not appear in the channel list:

Make sure that the correct channel list is selected.

### You want to rearrange or reorder the channel list:

After channels have been installed, they appear in the channel list. For information about managing channel lists, including rearranging channels, see Watch TV > Manage channel lists (Page 14).

#### Picture issues

### The TV is on, but there is no picture or the picture is distorted:

- Make sure that the antenna is properly connected to the TV.
- Make sure that the correct device is selected as the display source.
- Make sure that the external device or source is properly connected.

#### There is sound but no picture:

Make sure that the picture settings are set correctly.

### There is poor TV reception from an antenna connection:

 Make sure that the antenna is properly connected to the TV.

- Loud speakers, unearthed audio devices, neon lights, high buildings and other large objects can influence reception quality. If possible, try to improve the reception quality by changing the antenna direction or moving devices away from the TV.
- If reception on only one channel is poor, fine-tune this channel.

### There is poor picture quality from connected devices:

- Make sure that the devices are connected properly.
- Make sure that the picture settings are set correctly.

# The TV did not save your picture settings: Make sure that the TV location is set to Home. You can change and save settings in this mode.

### The picture does not fit the screen; it is too big or too small:

Change to a different picture format.

### The picture format keeps changing with different channels:

Instead of the picture format [Auto zoom], select a different picture format.

#### The picture position is incorrect:

Picture signals from some devices may not fit the screen correctly. Check the signal output of the device.

#### The picture from broadcasts is scrambled:

You may need a Conditional Access Module to access content. Check with your service operator.

### An "e-sticker" banner displaying information appears on the TV display:

The TV is in [Shop] mode. To remove the e-sticker, set the TV to [Home] mode, then restart the TV. See Change your TV settings > Other settings > Home mode (Page 45).

### The computer display on the TV is not stable:

- Make sure that your PC uses the supported resolution and refresh rate.
   See Specifications > Display resolutions (Page 69).
- Change the TV picture format to [Unscaled].

#### Sound issues

### There is a picture but sound quality is poor:

If no audio signal is detected, the TV automatically switches the audio output off — this does not indicate malfunction.

- Make sure that all cables are properly connected.
- Make sure that the volume is not muted or set to zero.
- Make sure that the TV speaker setting is selected. Press III OPTIONS, select [Picture and sound] > [Speakers], then select [TV].
- Make sure that the TV audio output is connected to the audio input on the HDMI-CEC enabled or EasyLink compliant home theatre device. Sound should be heard from the home theatre speakers.
- Some devices may require you to manually enable HDMI audio output. If HDMI audio is already enabled, but you still do not hear audio, try changing the digital audio format of the device to PCM (Pulse Code Modulation). Refer to the documentation accompanying your device for instructions.

### There is a picture but the sound quality is poor:

Make sure that the sound settings are correctly set.

#### Connection issues

#### There are problems with HDMI devices:

- Note that HDCP (High-bandwidth Digital Content Protection) support can delay the time taken for a TV to display content from an HDMI device.
- If the TV does not recognise the HDMI device and no picture is displayed, switch the source from one device to another and back again.
- If there are intermittent sound disruptions, make sure that output settings from the HDMI device are correct.
- If you use an HDMI-to-DVI adapter or HDMI to DVI cable, make sure that an additional audio cable is connected to AUDIO L/R or AUDIO IN (mini-jack only).

#### You cannot use EasyLink features:

Make sure that your HDMI devices are HDMI-CEC compatible. EasyLink features only work with devices that are HDMI-CEC compatible.

If an HDMI-CEC compliant audio device is connected to the TV and the TV does not display any mute or volume icon when the volume is muted, increased or decreased: When a HDMI-CEC audio device is

### connected this behaviour is normal. USB device content is not displayed:

- Make sure that the USB storage device is set to Mass Storage Class compliant, as described in the storage device's documentation.
- Make sure that the USB storage device is compatible with the TV.
- Make sure that the audio and picture file formats are supported by the TV.

# Audio and picture files on your USB storage device do not play or display smoothly:

The transfer performance of the USB storage device may limit the data transfer rate to the TV which causes poor playback.

#### Network issues

You want to establish a wireless connection between your TV and home network:

Refer to Connect your TV > Connect to a network and the Internet > Wi-Fi integrated (Page 62) for instructions on how to connect your TV to your home network wirelessly.

#### Smart TV does not work:

Check that the router is properly connected to the TV and that your router has open access to the Internet. If your router has a firewall or security settings, make sure that it allows Smart TV data to pass through – check your router documentation for details.

#### Internet access via Smart TV is slow:

- Try to improve the signal quality between the router and TV if you are accessing the Internet wirelessly. Refer to the router's documentation for details.
- Always use a fast broadband connection wherever possible.
- Update your TV with the latest software to ensure browsing speed is optimal.

#### Your network is slow:

If you are accessing your PC wirelessly, refer to the router's documentation to improve the signal quality between the router and TV.

### Wireless network is distorted or not found:

- Make sure that the wireless network is not disturbed by microwave ovens, DECT phones or other neighbouring Wi-Fi devices.
- If the wireless network is not working, try a wired network connection.
- Make sure that the firewalls in your network allow access to the TV wireless connection.

### Contact Philips

Warning: Do not attempt to repair the TV yourself. This may cause severe injury, irreparable damage to your TV or void your warranty.

If are not able to resolve your problem, refer to the frequently asked questions (FAQs) for this TV at <a href="https://www.philips.com/support">www.philips.com/support</a>. You can also consult and contribute to the Philips TV community at <a href="https://www.supportforum.philips.com">www.supportforum.philips.com</a>.

If you wish to speak to or email a Philips representative, contact the Philips Consumer

Care in your country. You can find the contact details in the leaflet accompanying this TV or at <a href="https://www.philips.com/support">www.philips.com/support</a>.

Note your TV model and serial number before you contact Philips. These numbers are printed on the back of the TV and on the packaging.

### 7 Specifications

### Power and reception

Product specifications are subject to change without notice.

#### Power

- Mains power: AC 220-240 V (50-60 Hz)
- Standby power consumption: < 0.3 W
- Ambient temperature: 5 to 40 degree Celsius
- For power consumption, see the product specifications at www.philips.com/support.

The power rating stated on the product typeplate is the power consumption for this product during normal household use (IEC 62087 Ed.2). The maximum power rating, stated between brackets, is used for electrical safety (IEC 60065 Ed. 7.2).

#### Reception

- Antenna input: 75 ohm coaxial (IEC75)
- TV system: DVB COFDM 2K/8 K
- Video playback: NTSC, PAL, SECAM\*
- Digital TV: MPEG-4, DVB-T (Terrestrial), DVB-T2\*, DVB-C (Cable), DVB-S/S2\* (Satellite)
- Tuner bands: VHF, UHF, S-Channel, Hyperband

### Display and sound

#### Picture/Display

- Display type: LED backlight Full HD
- Diagonal size:
  - 81 cm / 32 inches
  - 102 cm / 40 inches
  - 117 cm / 46 inches
  - 140 cm / 55 inches
- Aspect ratio: 16:9 (widescreen)

- Panel resolution: 1920×1080p
- Picture enhancement: Pixel Plus
- Perfect Motion Rate (PMR): 200 Hz
- 3D: 3D Max

#### Sound

- Output power (RMS) @ 10% THD:
  - For 32-inch models: 20 W
  - For 42~55-inch models: 24 W
- Clear Sound
- Incredible Surround
- Mono / Stereo / Secondary audio programming

#### Display resolutions

### Computer formats - HDMI (Resolution - refresh rate)

640 × 480 - 60 Hz

800 × 600 - 60 Hz

1024 × 768 - 60 Hz

1280 X 720 - 60 Hz

1280 X 768 - 60 Hz

 $1280 \times 1024 - 60 \text{ Hz}$ 

1360 × 768 - 60 Hz

1680 × 1050 - 60 Hz

1920 × 1080 - 60 Hz

### Computer formats - VGA (Resolution - refresh rate)

 $640 \times 480 - 60 \text{ Hz}$ 

 $800 \times 600 - 60 \text{ Hz}$ 

1024 x 768 - 60 Hz

1280 × 1024 - 60 Hz

1360 x 768 - 60 Hz

1600 × 1200 - 60 Hz

1920 × 1080 - 60 Hz

#### Video formats

#### (Resolution - refresh rate)

480i - 60 Hz

480p - 60 Hz

576i - 50 Hz

576p - 50 Hz

720p - 50Hz, 60 Hz

1080i - 50Hz, 60 Hz

1080p - 24Hz, 25Hz, 30Hz, 50Hz, 60 Hz

<sup>\*</sup>Available on certain models only.

#### Multimedia

**Note:** Multimedia file names must not exceed 128 characters.

#### Supported multimedia connections

- USB: Connect only those USB devices that consume 500 mA of power or less.
  - NTFS, FAT 16 (Read only)
  - FAT 32
- Ethernet LAN RJ-45

#### Supported image files

- JPEG: \*.jpg, \*.jpeg, \*.mpo
- GIF (87a, 89a): \*.gif
- PNG: \*.png
- BMP: \*.bmp, \*.dib
- JPS: \*.jps
- PNS: \*.pns
- BMS: \*.bms

#### Supported audio/video formats

| File Extensions | Container | Video codec | Medmum<br>resolution                                                                                                    | Max. Frame Rate<br>(fps)   | Mex. Bit Rate<br>(Mbps) | Audio codec                                                                                                  | USB | Media<br>server | CE-<br>HTML | HTML5 | YouTube |
|-----------------|-----------|-------------|----------------------------------------------------------------------------------------------------|----------------------------|-------------------------|----------------------------------------------------------------------------------------------------|-----|-----------------|-------------|-------|---------|
|                 |           | MPEG-1      | 1920x1088                                                                                                    | 25p, 30p, 50l, 60l         | 30                      |                                                                                                    | Yes | Yes             | Yes         | Yes   | No      |
| .mpg            |           | MPEG-2      | 1920x1088                                                                                                    | 25p, 30p, 50l, 60l         | 30                      | MPEG-1 (L1&L2),<br>MPEG-1,2,2,5 L3,                                                                          | Yes | Yes             | Yes         | Yes   | No      |
| .mpeg           | PS        | MPEG-4 ASP  | 1920x1088                                                                                                    | 25p, 30p, 50l, 60l         | 30                      | AAC/HE-AAC (v18v2),                                                                                          | Yes | Yes             | Yes         | Yes   | No      |
|                 |           | H.264       | 1920x1088                                                                                                    | 25p, 30p, 50p, 60p,<br>60i | 30                      | DVD-PCM, Dolby Digital                                                                                       | Yes | Yes             | Yes         | Yes   | No      |
|                 |           | MPEG-2      | 1920x1088                                                                                                    | 25p, 30p, 50l, 60l         | 30                      |                                                                                                    | Yes | Yes             | Yes         | Yes   | No      |
|                 |           | MPEG-4 ASP  | 1920x1088                                                                                                    | 25p, 30p, 50l, 60l         | 30                      |                                                                                                    | Yes | Yes             | Yes         | Yes   | No      |
|                 |           | H.264       | 1920x1088                                                                                                    | 25p, 30p, 50p, 60p,<br>60i | 30                      |                                                                                                    | Yes | Yes             | Yes         | Yes   | No      |
| .53             | TS        | MVC         | 1920x10801 @<br>field rate = 50,<br>60Hz<br>1920x1080p @<br>frame rate = 24,<br>25, 30Hz<br>1280x720p @<br>frame rate = 50,<br>60Hz |                            | 30                      | MPEG-1 (L1&L2), MPEG-<br>1,2,25 L3,AAC/HE-AAC<br>(v1&v2), Doby Digital,<br>Dolby Digital Plus<br>Dolby Pulse | Yes | Yes             | Yes         | Yes   | No      |

#### Supported audio/video formats

| File Extensions              | Container                                        | Video codec | Meximum<br>resolution                                                                                                    | Mex. Frame Rate<br>(fpe)   | Max. Bit Rate<br>(Mbps) | Audio codec                                                                                                    | USB | Media<br>server | CE-<br>HTML | HTML5 | YouTube |
|------------------------------|--------------------------------------------------|-------------|----------------------------------------------------------------------------------------------------|----------------------------|-------------------------|----------------------------------------------------------------------------------------------------|-----|-----------------|-------------|-------|---------|
|                              |                                                  | MPEG-2      | 1920x1088                                                                                                    | 25p, 30p, 50l, 60l         | 30                      |                                                                                                    | Yes | Yes             | No          | No    | No      |
|                              |                                                  | MPEG-4 ASP  | 1920x1088                                                                                                    | 25p, 30p, 50l, 60l         | 30                      |                                                                                                    | Yes | Yes             | No          | No    | No      |
|                              | H.264 1920x1088 25p, 30p, 50p, 60p, 30           |             | Yes                                                                                                    | Yes                        | No                      | No                                                                                                    | No  |                 |             |       |         |
| .ts<br>.m2ts<br>.mts<br>.mt2 | M2TS<br>TTS                                      | MVC         | 1920x1080i @<br>field rate = 50,<br>60Hz<br>1920x1080p @<br>frame rate = 24,<br>25, 30Hz<br>1280x720p @<br>frame rate = 50,<br>60Hz | -                          | 30                      | MPEG-1 (L18L2), MPEG-<br>1,2,2,5 L3,AAC/HE-AAC<br>(v18kv), Doby Digital,<br>Dolby Digital Plus,<br>Dolby Pulse | Yes | Yes             | No          | No    | No      |
|                              |                                                  | MPEG-2      | 1920x1088                                                                                                    | 25p, 30p, 50l, 60l         | 30                      |                                                                                                    | Yes | Yes             | No          | No    | No      |
| .ts<br>.m2ts                 | AVCHD MPEG-4 ASP 1920x1088 25p, 30p, 50t, 60t 30 | 30          | MPEG-1 (L18L2), MPEG-<br>1,2,2.5 L3,AAC/HE-AAC                                                                                      | Yes                        | Yes                     | No                                                                                                    | No  | No              |             |       |         |
| .mts                         |                                                  | H.264       | 1920x1088                                                                                                    | 25p, 30p, 50p, 60p,<br>60i | 30                      | (v1&v2), Dolby Digital,<br>Dolby Digital Plus,<br>Dolby Pulse                                                  | Yes | Yes             | No          | No    | No      |

#### Supported audio/video formats

| File Extensions       | Container                               | Video codec                             | Maximum<br>resolution                        | Max. Frame Rate<br>(fpe)   | Max. Bit Rate<br>(Mbps) | Audio codec                                                                | USB | Media<br>server | CE-<br>HTML | HTMLS | YouTube |
|-----------------------|-----------------------------------------|-----------------------------------------|----------------------------------------------|----------------------------|-------------------------|----------------------------------------------------------------------------|-----|-----------------|-------------|-------|---------|
|                       | 1920x10001 @<br>Bed race = 50,<br>60-bx |                                         |                                              |                            |                         |                                                                            |     |                 |             |       |         |
| .ts<br>.m2ts<br>.mts  | AVCHD                                   | MVC                                     | 1920x1080p @<br>frame rate = 24,<br>25, 30Hz | -                          | 30                      | MPEG-1 (L1&L2), MPEG-<br>1,2,2.5 L3, AAC/HE-AAC<br>(v1&v2), Dolby Digital, | Yes | Yes             | No          | No    | No      |
|                       |                                         |                                         | 1280x720p @<br>frame rate = 50,<br>60Hz      |                            |                         | (v1&v2), Doby Digital,<br>Dolby Digital Plus,<br>Dolby Pulse               |     |                 |             |       |         |
| .m4v                  | M4V                                     | H.264                                   | 1920x1088                                    | 25p, 30p, 50p, 60p,<br>60i | 30                      | AAC                                                                        | Yes | Yes             | Yes         | Yes   | No      |
|                       |                                         | H.264                                   | 1920x1088                                    | 25p, 30p, 50p, 60p,<br>60i | 30                      |                                                                            | No  | No              | Yes         | Yes   | Yes     |
| .ism/Manifest         |                                         |                                         | 1920x10801 @<br>field rate = 50,<br>60Hz     |                            |                         | AAC/HE-AAC (v18v2),                                                        |     |                 |             |       |         |
| .ism/Manifest<br>.mpd | frag MP4                                |                                         | 1920x1080p @<br>frame rate = 24,<br>25, 30Hz | -                          | 30                      | Dolby Digital,<br>Dolby Digital Plus,<br>WMA, WMA-PRO                      | No  | No              | Yes         | Yes   | Yes     |
|                       | frame rat                               | 1280x720p @<br>frame rate = 50,<br>60Hz |                                              |                            |                         |                                                                            |     |                 |             |       |         |

#### Supported audio/video formats

| File Extensions | Container | Video codec | Meximum<br>resolution                                                                                                    | Max. Frame Rate<br>(fps) | Max. Bit Rate<br>(Mbps) | Audio codec                                                                  | USB | Media<br>server | CE-<br>HTML | HTMLS | YouTube |
|-----------------|-----------|-------------|----------------------------------------------------------------------------------------------------|--------------------------|-------------------------|------------------------------------------------------------------------------|-----|-----------------|-------------|-------|---------|
|                 |           | MPEG-4 ASP  | 1920x1088                                                                                                    | 25p, 30p, 50l, 60l       | 30                      |                                                                              | Yes | Yes             | Yes         | Yes   | Yes     |
|                 |           | H.264       | 1920x1088                                                                                                    |                          | 30                      |                                                                              | Yes | Yes             | Yes         | Yes   | No      |
| .mp4            | MP4       | MVC         | 1920x10801 @<br>field race = 50,<br>60Hz<br>1920x1080p @<br>frame race = 24,<br>25, 30Hz<br>1280x720p @<br>frame race = 50,<br>60Hz | -                        | 30                      | AAC/HE-AAC (v18v2),<br>Dolby Digital,<br>Dolby Digital Plus,<br>WMA, WMA-PRO | Yes | Yes             | Yes         | Yes   | No      |
|                 |           | WMV9/VC1    | 1920x1088                                                                                                    | 30p, 60I                 | 30                      |                                                                              | Yes | Yes             | Yes         | Yes   | No      |
|                 |           | MPEG-4 ASP  | 1920x1088                                                                                                    | 25p, 30p, 50l, 60l       | 30                      | MPEG-1 (L1&L2), MPEG-<br>1,2,2.5 L3,AAC/HE-AAC                               | Yes | Yes             | No          | No    | No      |
| .mk3d           | MKV       | H.264       | 1920x1088                                                                                                    |                          | 30                      | (v1&v2), Dolby Digital,<br>Dolby Digital Plus,<br>WMA, WMA-PRO               | Yes | Yes             | No          | No    | No      |

#### Supported audio/video formats

| File Extensions | Container | Video codec  | Meximum<br>resolution | Mex. Frame Rate<br>(fps) | Mex. Bit Rate<br>(Mbps) | Audio codec                                                                                        | USB                                                 | Media<br>server | CE-<br>HTML | HTML5 | YouTube |    |
|-----------------|-----------|--------------|-----------------------|--------------------------|-------------------------|----------------------------------------------------------------------------------------------------|-----------------------------------------------------|-----------------|-------------|-------|---------|----|
|                 |           | MPEG-2       | 1920x1088             | 25p, 30p, 50l, 60l       | 20                      |                                                                                                    | Yes                                                 | Yes             | Yes         | Yes   | No      |    |
| .asf<br>.wmv    | ASF       | MPEG-4 ASP   | 1920x1088             | 25p, 30p, 50l, 60l       | 20                      | MPEG-1 (L18L2), MPEG-<br>1,2,2.5 L3, AAC/HE-AAC<br>(v18v2), Dolby Digtal Plus,<br>Dolby Digtal WMA | 1,2,2.5 L3,AAC/HE-AAC<br>(v18v2),Dolby Dietal Plus. | Yes             | Yes         | Yes   | Yes     | No |
|                 |           | WMV9/VC1     | 1920x1088             | 30 <sub>P</sub> , 601    | 20                      | Dolby Digini, WMA,<br>WMA-PRO                                                                      | Yes                                                 | Yes             | Yes         | Yes   | No      |    |
| .avi            | AVI       | MPEG-4 ASP   | 1920x1088             | 25p, 30p, 50l, 60l       | 4                       | MPEG-1 (L1&L2), MPEG-<br>MPEG-1 (L1&L2), MPEG-<br>1,2,2,5 L3,AAC/HE-AAC                            | Yes                                                 | Yes             | No          | No    | No      |    |
| Jovid           | ~**       | DIvX 3.11    | 1920x1088             | 30p, 60I                 | 4                       | (v18v2), Dolby Digital Plus,<br>Dolby Digital, WMA,<br>WMA-PRO                                     | Yes                                                 | Yes             | No          | No    | No      |    |
| .webm           | WebM      | VP8          | 1920x1088             |                          | 5                       | OggVorbis                                                                                          | Yes                                                 | Yes             | Yes         | Yes   | No      |    |
| .swf            | SWF       | Contains FLV | •                     | -                        | 30                      |                                                                                                    | No                                                  | No              | No          | No    | Yes     |    |
|                 | DMF       | MPEG-4 ASP   | 1920x1088             | 25p, 30p, 50l, 60l       | 20                      | MPEG-1 (L1&L2), MPEG-<br>1,2,2.5 L3, AAC/HE-AAC<br>(v1&v2), Dolby Digital Plus,                    | Yes                                                 | No              | No          | No    | No      |    |
|                 | (DIVX)    | DNX 3.11     | 1920x1088             | 30p, 60I                 | 20                      | Dolby Digital, WMA,<br>WMA-PRO                                                                     | Yes                                                 | No              | No          | No    | No      |    |

#### Supported audio/video formats

| Pile Extensions | Container | Video codec | Meximum<br>resolution | Mex. Frame Rate<br>(fps)   | Mex. Bit Rate<br>(Mbps) | Audio codec                | USB | Media<br>server | CE-<br>HTML | HTMLS | YouTube |
|-----------------|-----------|-------------|-----------------------|----------------------------|-------------------------|----------------------------|-----|-----------------|-------------|-------|---------|
|                 |           | MPEG-4 ASP  | 1920x1088             | 25p, 30p, 50i, 60i         | 30                      |                            | Yes | Yes             | No          | No    | No      |
| .3gp<br>.3g2    | 3GP       | H.264       | 1920x1088             | 25p, 30p, 50p, 60p,<br>60i | 30                      | AAC/HE-AAC (v18v2),<br>AMR | Yes | Yes             | No          | No    | No      |
|                 |           | H.263       | 1920 x 1088           | 30p                        | 30                      |                            | Yes | Yes             | No          | No    | No      |
| .mov<br>.qt     | QuickTime | -           |                       | -                          | 30                      |                            | Yes | Yes             | No          | No    | No      |

#### Supported audio formats

| File Extensions           | Container               | Video codec | Meximum<br>resolution | Frequency (ki-tz) | Max. Bit Rate<br>(Mbps) | Audio codec         | USB | Media<br>server | CE-<br>HTML | HTMLS | YouTube |
|---------------------------|-------------------------|-------------|-----------------------|-------------------|-------------------------|---------------------|-----|-----------------|-------------|-------|---------|
| .mp3                      | MP3                     |             |                       | 48                | 384                     | MPEG-1,2,2.5 L3     | Yes | Yes             | Yes         | Yes   | No      |
| .wma<br>.asf              | WMA<br>(72 up<br>to/92) | -           | -                     | 48                | 192                     | WMA                 | Yes | Yes             | Yes         | Yes   | No      |
| .wma                      | WMA Pro                 |             |                       | 96                | 768                     | WMA,WMA Pro         | Yes | Yes             | Yes         | Yes   | No      |
| Jpcm (PC)<br>.pcm (PC)    | ₩<br>M                  | •           | -                     | 192               | 768                     | LPCM                | No  | Yes             | No          | No    | No      |
| .way (PC)                 | LPCM                    |             |                       | 192               | 768                     | LPCM                | Yes | Yes             | No          | No    | No      |
| .aif (mac)<br>.aiff (mac) | LPCM                    |             | -                     | 192               | 768                     | LPCM                | Yes | Yes             | No          | No    | No      |
| .aac<br>.mp4<br>.m4a      | <b>A</b>                | -           | -                     | 48                | 1024                    | AAC, HE-AAC (v18v2) | Yes | Yes             | Yes         | Yes   | No      |
| .pls<br>.m3u              | Playllata               | •           | -                     |                   |                         | ٠                   | Yes | Yes             | No          | No    | No      |
| .mfe                      | M4A                     | -           | -                     | 48                | 1024                    | AAC, HE-AAC (v18v2) | Yes | Yes             | Yes         | Yes   | No      |

#### Supported audio formats

| File Extensions | Container                    | Video codec | Meximum<br>resolution | Frequency (kHz) | Max. Bit Rate<br>(Mbps)                                          | Audio codec | USB | Media<br>server | CE-<br>HTML | HTMLS | YouTube |
|-----------------|------------------------------|-------------|-----------------------|-----------------|------------------------------------------------------------------|-------------|-----|-----------------|-------------|-------|---------|
| .amr            | AMR-NB<br>(Smart TV<br>only) | •           | •                     | 8<br>16         | 12.8<br>6.6<br>8.85<br>12.65<br>14.25<br>15.85<br>18.25<br>19.85 | AMR         | Yes | Yes             | No          | No    | No      |
| .ogg<br>.oga    | Ogg                          |             | -                     | 48              | 498                                                              | OggVorbis   | Yes | Yes             | No          | No    | No      |

#### Supported subtitle formats

| Formet                           | File Extension | USB | Media Server | CEHTML | HTMLS | YouTube |
|----------------------------------|----------------|-----|--------------|--------|-------|---------|
| SRT                              | art            | Yes | No           | No     | No    | No      |
| MKV/SRT                          |                | Yes | Yes          | No     | No    | No      |
| SUB                              | .sub           | Yes | No           | No     | No    | No      |
| TXT                              | .txt           | Yes | Yes          | No     | No    | No      |
| Substation siphs V4              | .550.          | Yes | Yes          | No     | No    | No      |
| Advanced substation alpha<br>V4+ | .818           | Yes | Yes          | No     | No    | No      |
| DVB                              |                | Yes | Yes          | No     | No    | No      |
| SAMI                             | .smi .sami     | Yes | No           | Yes    | Yes   | No      |
| XSUB, XSUB+                      | .evi<br>.cvib. | Yes | No           | No     | No    | No      |
| TTML                             | .etml          | No  | No           | Yes    | Yes   | No      |

#### Character encoding

- Windows-1250 (CP-1250): Central Europe and Eastern Europe Latin (Czech, Hungarian, Polish, Slovak, Slovenian, Croatian, Romanian, Serbian)
- Windows-1251 (CP-1251): Cyrillic
- Windows-1252 (CP-1252): Western Europe Latin
- Windows-1253 (CP-1253): Greek
- Windows-1254 (CP-1254): Turkish
- UTF-8: Multi-byte character encoding for Unicode

### Supported DLNA-compliant media server software

- Windows Media Player (Microsoft Windows)
- Twonky Media (Microsoft Windows, Mac OS X)
- Sony Vaio Media Server (Microsoft Windows)
- TVersity (Microsoft Windows)
- Nero MediaHome
- DiXiM (Microsoft Windows XP)
- Macrovision Network Media Server (Microsoft Windows)
- Fuppes (Linux)
- uShare (Linux)

#### Connectivity

#### Rear

- HDMI 1 ARC: HDMI Audio Return Channel
- HDMI 2
- AUDIO IN (DVI): Stereo 3.5 mm mini-jack
- **NETWORK:** Ethernet LAN RI-45
- SERV. U: Service port
- CVBS/Y, Pb, Pr, Audio L/R: Composite video and audio
- DIGITAL AUDIO OUT: Coaxial
- TV ANTENNA: 75 ohm coaxial (IEC)
- SCART (RGB/CVBS): SCART adaptor
- SAT: F-pin satellite (for certain models only)

#### Side

- CI: Common Interface
- HDMI
- USB 1 / 2
- Headphones: Stereo 3.5 mm mini-jack

#### Help version

UMv 450812125203 - 20130326

### 8 Index

#### 3

3D - 18

3D. 2D to 3D - 19

3D, change format - 19

3D, health warning - 4

3D, start - 19

3D, switch off - 19

#### Α

amplifier, select output - 59

analogue channels, fine-tune - 40

analogue channels, install - 39

analogue channels, subtitles - 43

audio language - 43

auto subtitle shift - 60

Auto switch off, devices - 59

#### C

cables - 47

CAM - 64

CAM, enable - 64

CAM, insert - 64

channel list - 15

channel list, copy - 41

channels - 14

channels, favourites - 14

channels, fine-tune (analogue) - 40

channels, hide or unhide - 15

channels, install (analogue) - 39

channels, install (automatic) - 39

channels, install (digital) - 40

channels, install (satellite) - 42

channels, logo - 15

channels, reinstall - 46

channels, rename - 15

channels, sort - 15

channels, switch - 14

channels, update - 40

child lock - 36

CI - 64

clock - 35

codecs, supported - 70

Common Interface - 64

computer, play files - 20

Conditional Access Module - 64

connect, computer - 56

connect, digital camcorder - 54

connect, digital camera - 53

connect, disc player - 48

connect, external hard disk - 55

connect, game console - 51

connect, home network - 61

connect, home theatre - 52

connect, Internet - 61

connect, keyboard - 57

connect, mouse - 57

connect, recorder - 50

connect, TV receiver - 49

connect. USB device - 55

connect, video call camera - 56

connected device, rename - 58

connectivity - 72

connectivity guide - 10

connectors - 47

contact Philips - 10

controls - 11

#### D

demo - 45

devices, watch - 58

digital camcorder - 54

digital camera - 53

digital channels, install - 40 help, onscreen - 10 Help, version - 72 digital channels, subtitles - 43 digital radio - 15 home mode - 45 disc player, connect - 48 home network - 61 display resolutions - 69 home theatre, connect - 52 display specifications - 69 DivX VOD - 22 install channels, automatic - 39 **DLNA - 20** Interactive TV - 24 DTVi - 24 Internet, connect - 61 Internet, Smart TV - 22 EasyLink - 58 Κ EasyLink, controls - 59 Kensington lock - 5 EasyLink, enable - 59 key beep - 43 EasyLink, features - 58 EasyLink, onscreen control - 12 EasyLink, remote control - 59 language, menu - 43 EasyLink, TV speakers - 59 language, subtitles - 43 Energy label - 9 lock TV - 5 energy-efficient settings - 8 **EPG** - 17 М EPG. broadcaster - 17 media server program - 20 EPG, Internet - 17 mode, home or shop - 45 external hard disk - 55 Multimedia Home Platform (MHP) - 24 multimedia, play files - 20 F multimedia, play options - 21 favourite channels, list - 14 multimedia, supported formats - 70 G Ν game console, connect - 51 network settings - 63 game settings - 34 network, connect - 61 games, two player - 34 network, TV name - 63 Н  $\circ$ 

online forum - 10

online video, rent - 24

#### EΝ

hearing-impaired access - 44

HbbTV - 24

HDMI - 47

HDMI ARC - 47

| P                                 | S                                |
|-----------------------------------|----------------------------------|
| parental rating - 36              | safety - 3                       |
| pause TV - 26                     | satellite, add or remove - 42    |
| pause TV, USB hard drive - 26     | satellite, install channels - 42 |
| PC, display resolutions - 69      | satellite, settings - 42         |
| Philips video camera - 56         | SCART - 47                       |
| picture format - 16               | schedule, recordings - 28        |
| picture settings - 37             | screen care - 5                  |
| picture settings, reset - 39      | sensors - 11                     |
| Pixel Plus link - 60              | settings assistant - 37          |
| placement, stand or wall - 5      | settings, audio format - 38      |
| placement, tips - 5               | settings, game - 34              |
| play, computer files - 20         | settings, network - 63           |
| play, USB files - 20              | settings, picture - 37           |
| power specifications - 69         | settings, sound - 38             |
| presets, picture and sound - 16   | shop mode - 45                   |
| product support - 10              | Skype - 30                       |
| programme guide - 17              | Skype, block contact - 31        |
| programme guide, broadcaster - 17 | Skype, contacts - 31             |
| programme guide, Internet - 17    | Skype, receive call - 31         |
| R                                 | Skype, settings - 33             |
|                                   | Skype, setup - 30                |
| rear controls - 11                | Skype, sign in - 30              |
| record TV, one-touch - 28         | Skype, video call - 31           |
| record TV, USB hard drive - 27    | Skype, voice call - 31           |
| record, TV programmes - 27        | Skype, voicemails - 33           |
| recorder, connect - 50            | sleep timer - 36                 |
| recordings, delete - 29           | Smart TV - 22                    |
| recordings, schedule - 28         | Smart TV, apps - 23              |
| recordings, watch - 29            | Smart TV, browse - 22            |
| recycle - 9                       | Smart TV, network - 61           |
| reinstall - 46                    | Smart TV, start - 23             |
| remote control - 11               | smartphone control - 13          |
| rename channels - 15              | software, check version - 45     |
| rename, connected device - 58     | software, digital update - 46    |
| rent, online video - 24           | software, Internet update - 46   |
|                                   | software, USB update - 45        |

sound settings - 38
sound settings, reset - 39
sound specifications - 69
source, select - 16
source, update - 58
standby - 13
standby LED - 11
subtitles, analog - 43
subtitles, digital - 43
subtitles, language - 43
sustainability - 8

switch TV on, off - 13

#### Т

teletext, search - 35
text 2.5 - 34
text, digital text - 35
text, dual screen - 34
text, enlarge - 34
text, language - 35
text, subpages - 35
text, Table Of Pages - 34
trademarks and copyrights - 7
TV controls - 11
TV guide - 17
TV guide, broadcaster - 17
TV guide, Internet - 17
TV receiver, connect - 49
TV speakers, mute - 14

#### U

universal access, enable - 43 universal access, hearing impaired - 44 universal access, visually impaired - 44 update, source list - 58 USB keyboard - 57 USB mouse - 57 USB, play files - 20

#### V

video call camera - 56 video store - 24 visually impaired access - 44 volume - 14

#### W

Wi-Fi integrated, setup - 62

#### Υ

YouTube - 22 YPbPr, component video - 47

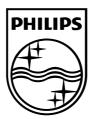

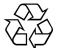